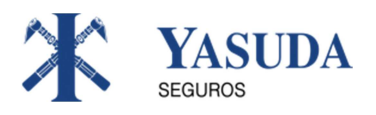

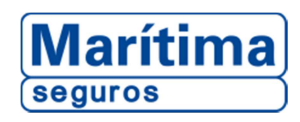

# **PORTAL DO CORRETOR MARÍTIMA**

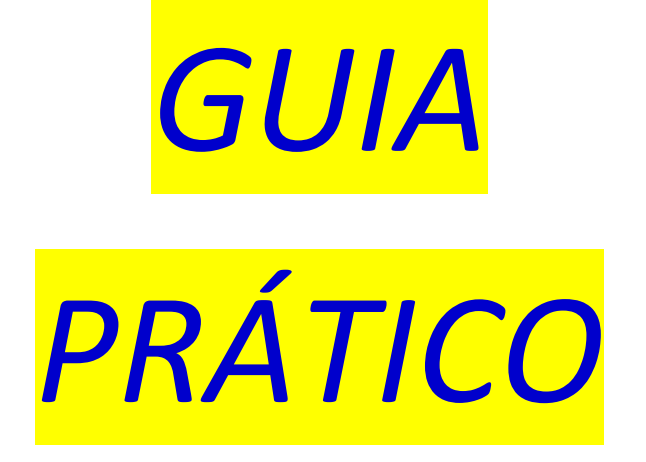

## •*ACOMPANHAR SINISTRO*

## •*CONSULTAR DOCUMENTOS DE SINISTRO*

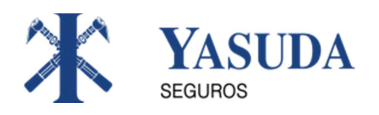

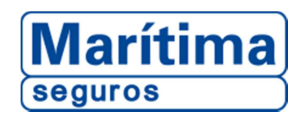

## **Prezado Corretor,**

A Marítima Seguros está disponibilizando as funcionalidades de Acompanhamento e Consulta de Sinistro e documentação de sinistro, com a opção de realizar Download e Upload desses documentos dentro do Portal do Corretor.

Os novos serviços trarão maior eficiência, informação e produtividade nas transações de sinistro, constituindo parte importante da nossa estratégia para fornecer os melhores serviços e soluções para nossos Parceiros.

O documento passo a passo, em anexo, explica o procedimento para ter acesso aos serviços.

Agradecemos sua parceria e colaboração.

Atenciosamente,

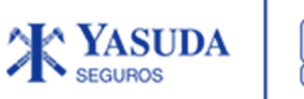

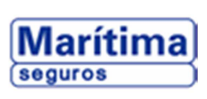

## *ÍNDICE*

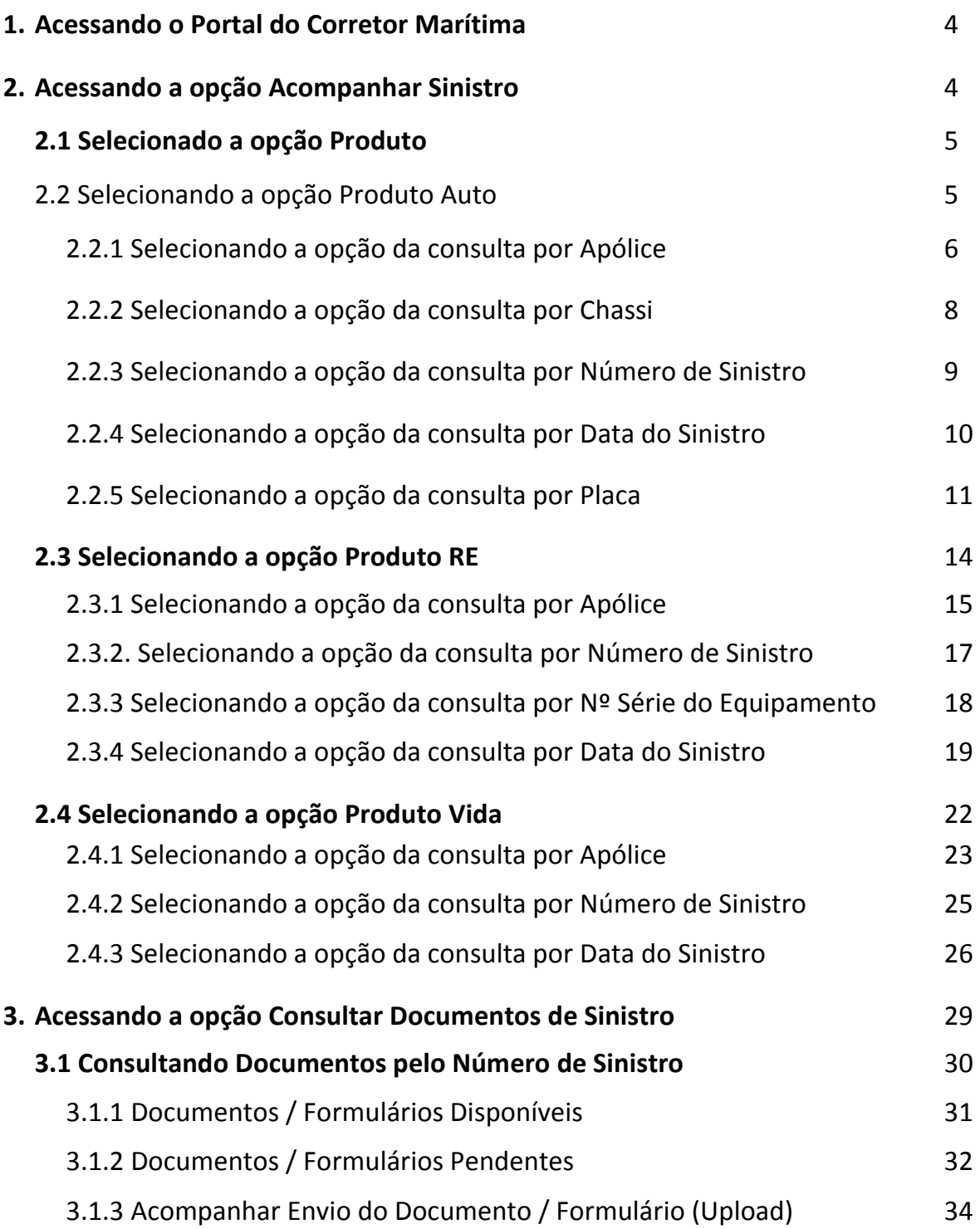

## **1. Acessando o "***Portal do Corretor Marítima"*

- **Código**: informar o código da corretora cadastrado na Marítima Seguros (o código é composto de 07 dígitos sendo 02 dígitos referentes a sucursal e 05 dígitos referentes ao código do corretor. Exemplos 0100020, 0220200, 0300010, 0400050, 0520300, 0801200, 0911111).
- **Senha**: informar a senha cadastrada para utilização no Portal Corretor.

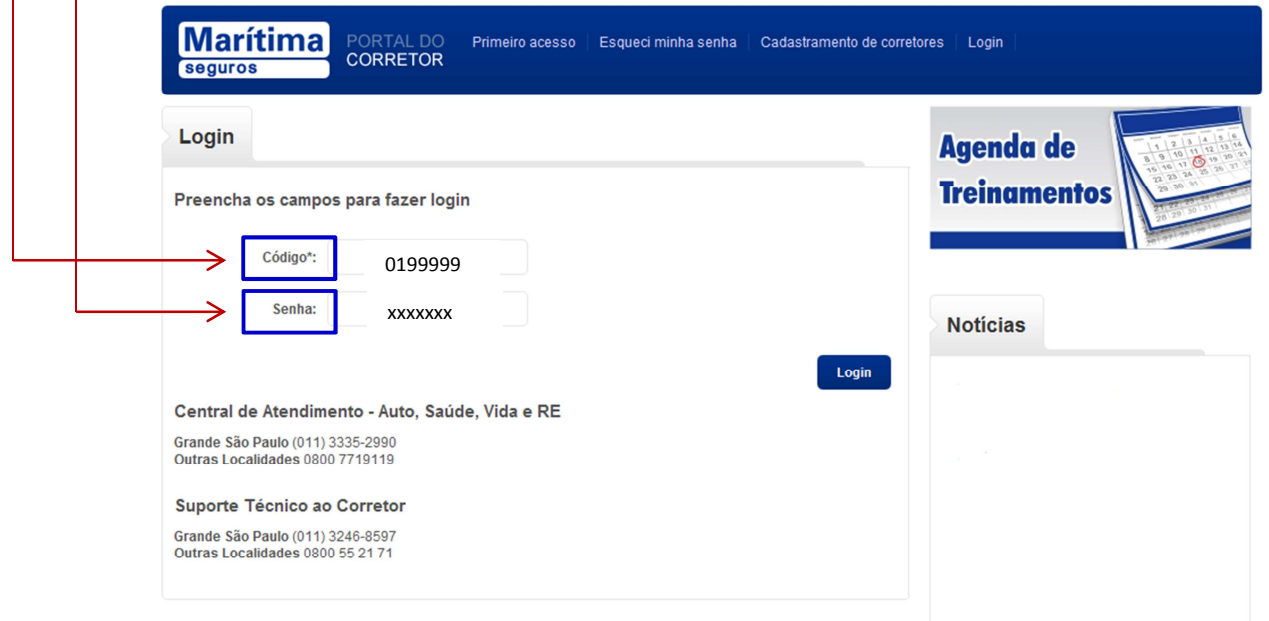

## **2. Acessando a opção** *"Acompanhar Sinistro"*

• Clicar em "**Acesso Rápido – Selecione**" e selecionar a opção "**Acompanhar Sinistro**".

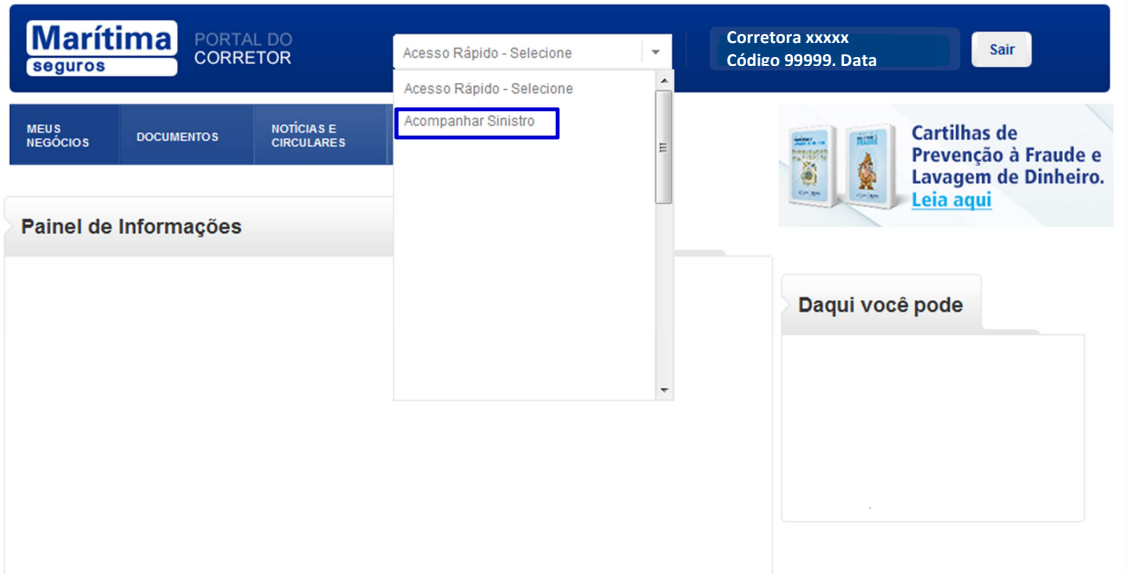

## **2.1.** Selecionando a opção "**Produto**":

• Ao selecionar o combo aparecerá as opções dos ramos que os sinistros poderão ser pesquisados: **Auto**, **RE** ou **Vida**.

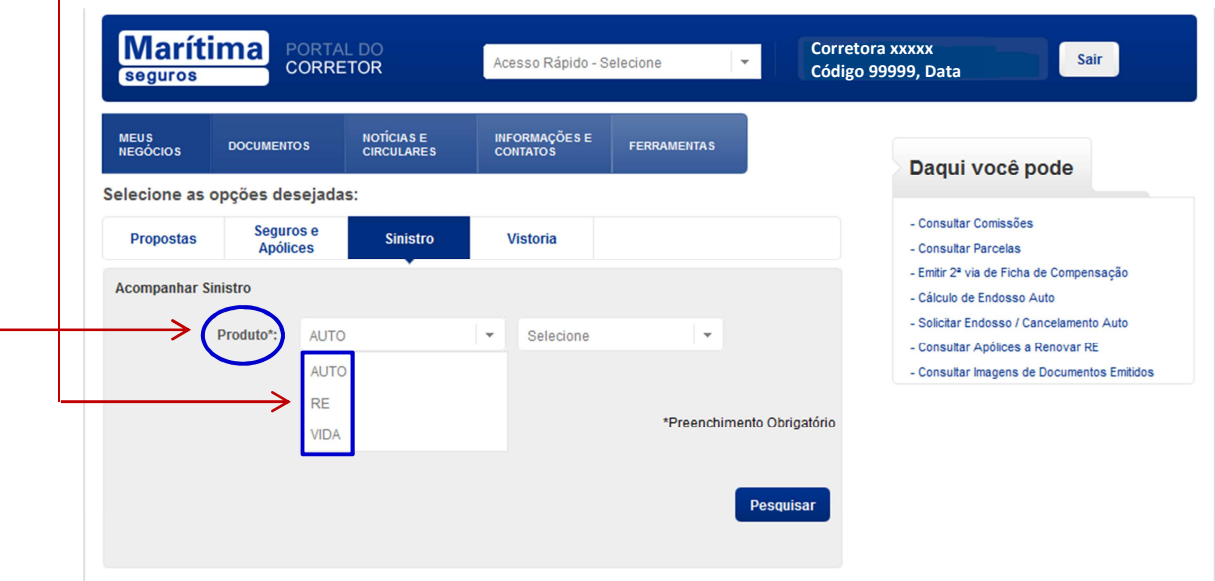

## **2.2.** Selecionando a opção "**Produto AUTO**":

• O combo "Selecione" (ao lado) mostrará as seguintes opções de consulta de sinistro*: Apólice, Chassi, Nº do sinistro, Data do Sinistro e Placa*.

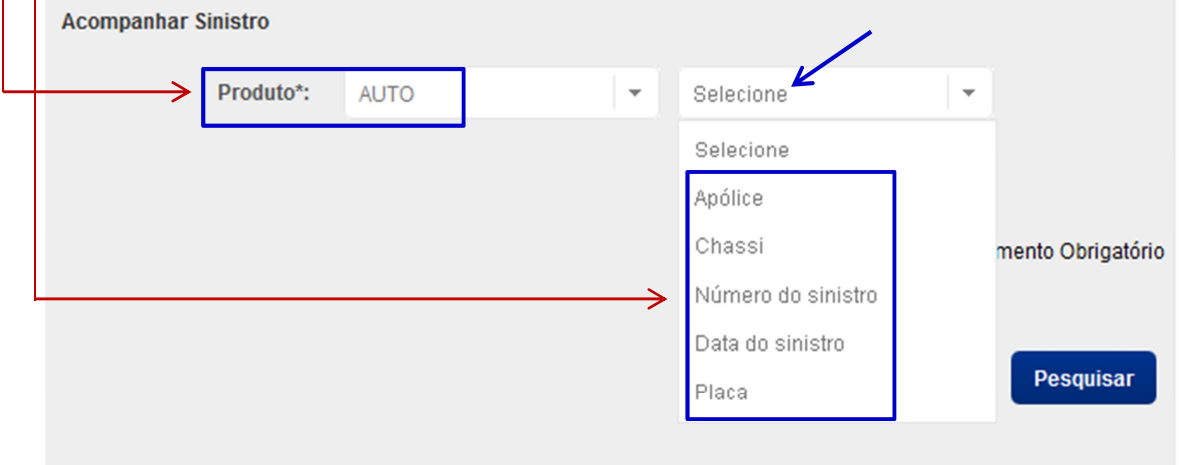

## **2.2.1** Selecionando a opção da consulta por "**Apólice**"

- A tela abre dois novos campos para serem preenchidos:
	- o **Apólice**: informar o nº da apólice completo (08 dígitos);
	- o **Item**: informar o nº do item (esse campo poderá ser diferente de 01, quando se tratar de apólice contratada com 02 ou mais itens).
- Preenchendo os dados (Nº da Apólice / Item):
	- o Clicar em "**Pesquisar**". A tela mostrará o campo com dados do sinistro relacionado a apólice informada.

• Clicando sobre o **Nº do sinistro**:

o Abrirá a tela com todas as informações relacionadas ao sinistro pesquisado.

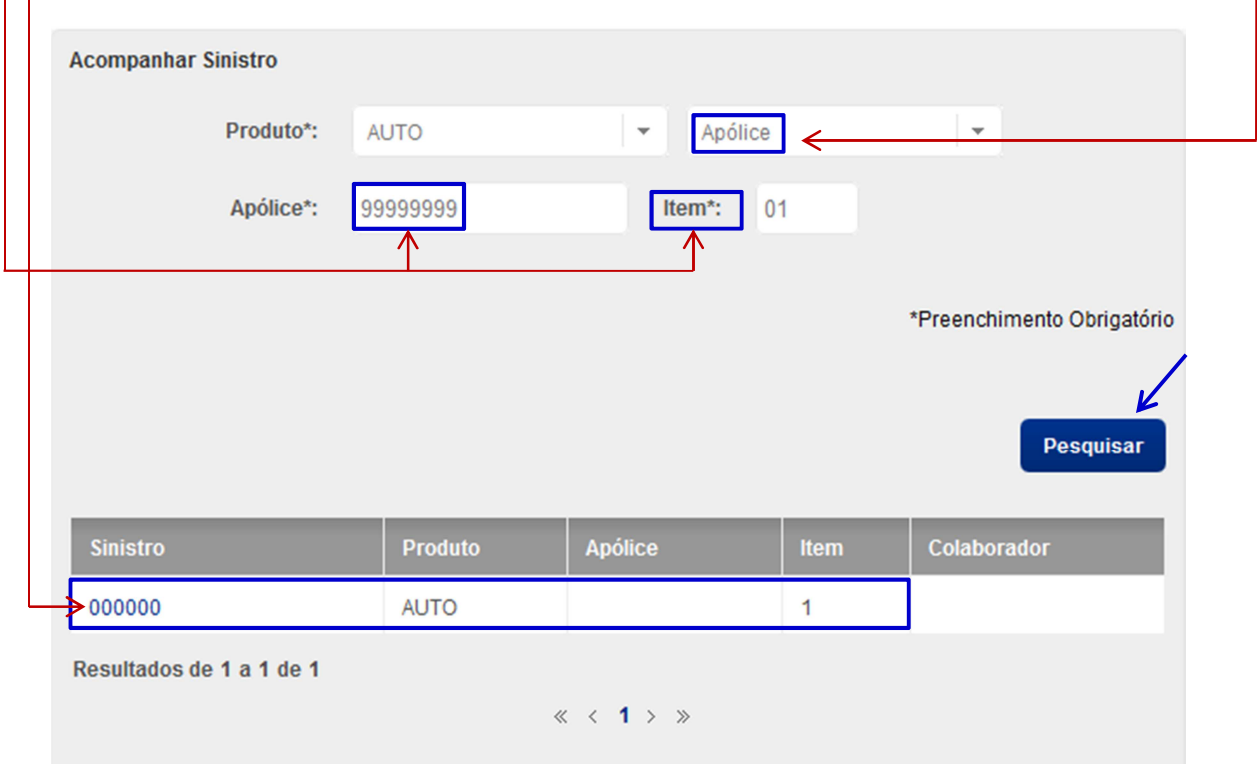

- o Dados da Apólice.
- o Dados do Aviso.
- o Situação atual do Sinistro

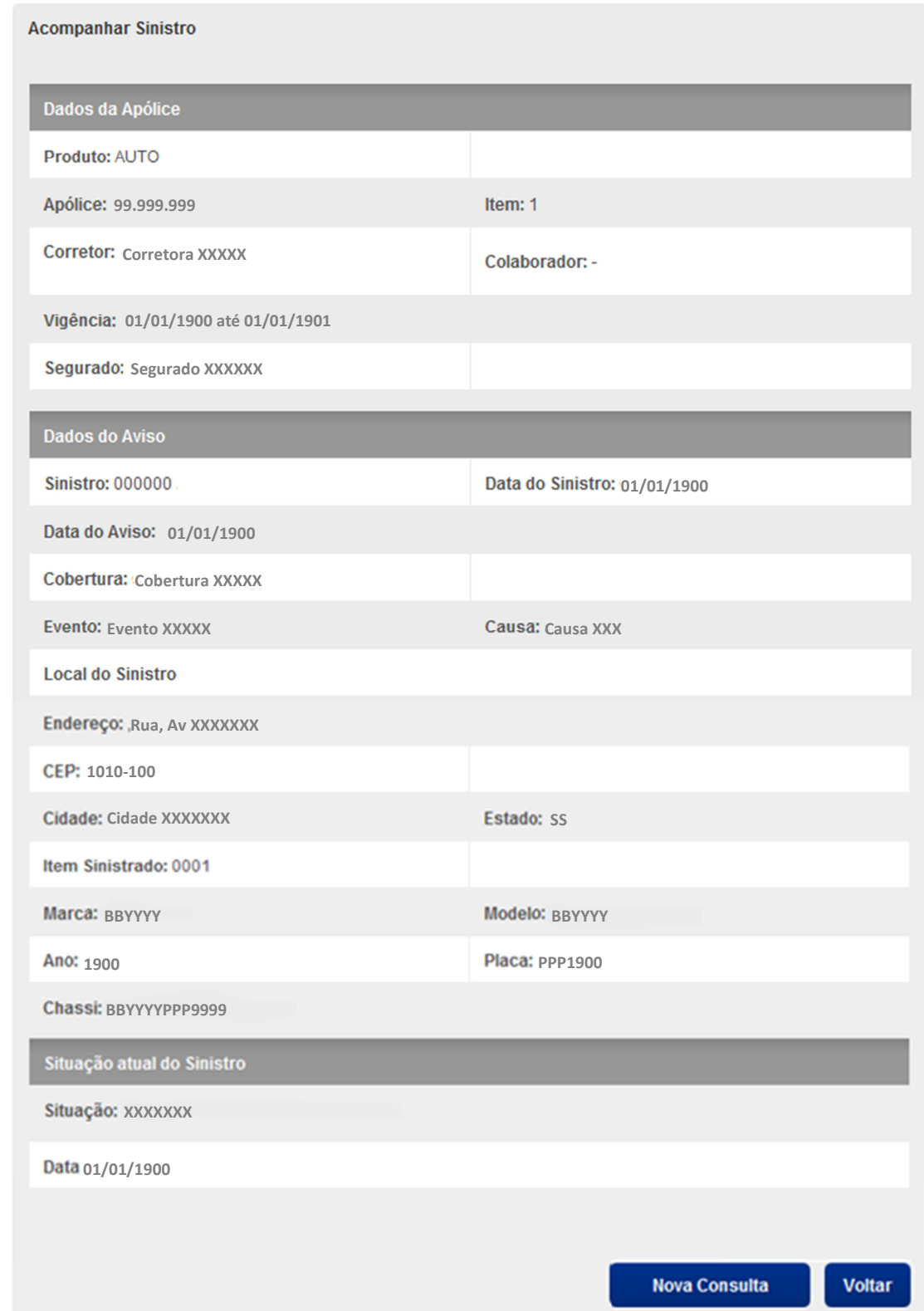

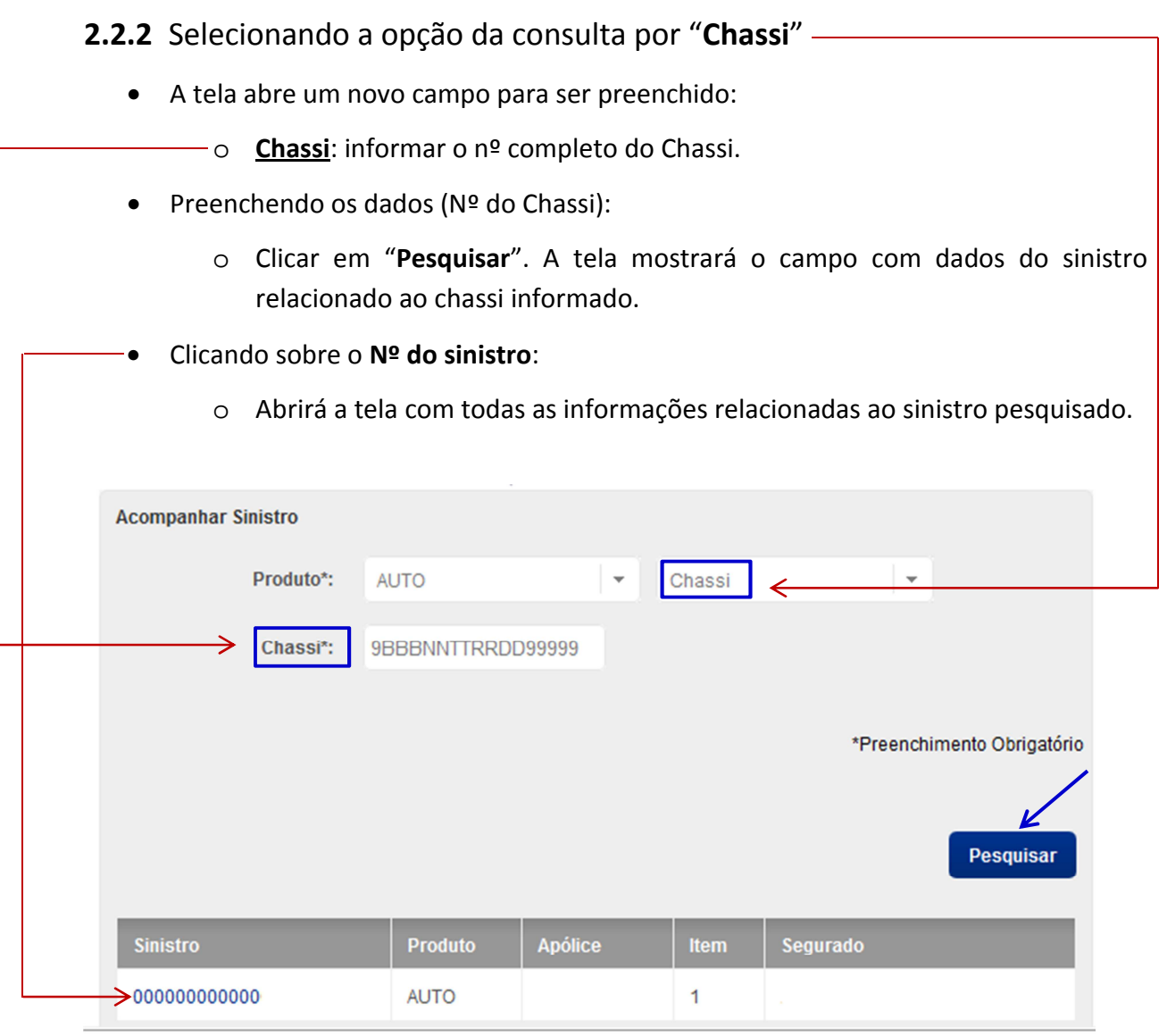

- o Dados da Apólice.
- o Dados do Aviso.
- o Situação atual do Sinistro

**2.2.3** Selecionando a opção da consulta por "**Número do sinistro**"

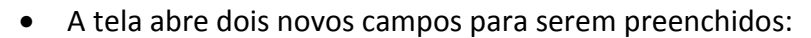

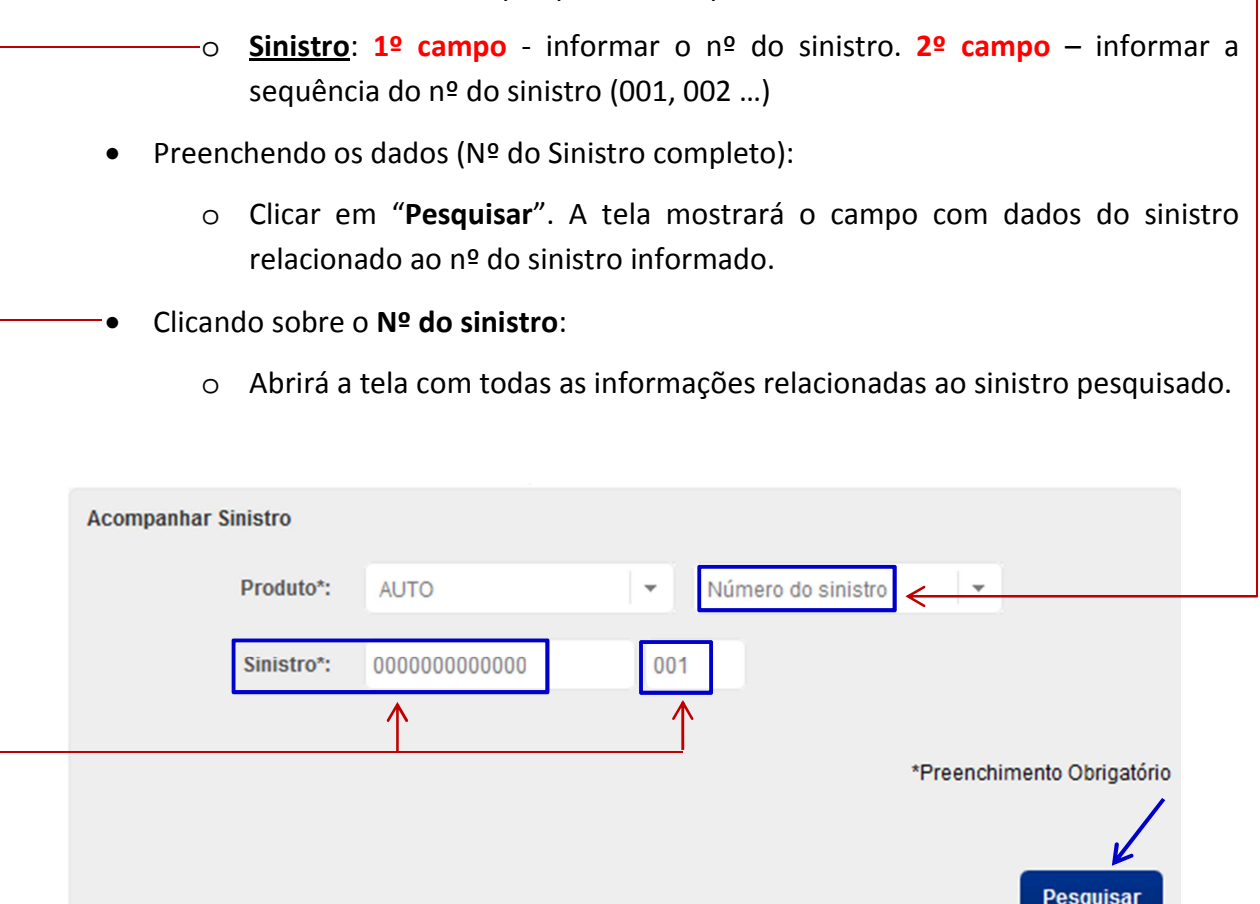

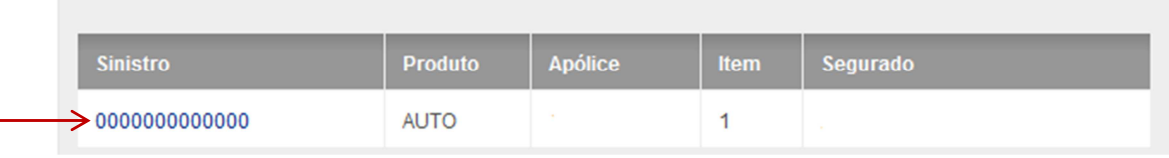

- **Informações do sinistro pesquisado:** 
	- o Dados da Apólice.
	- o Dados do Aviso.
	- o Situação atual do Sinistro

## **2.2.4** Selecionando a opção da consulta por **"Data do sinistro**"

• A tela abre dois novos campos para serem preenchidos:

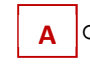

A O Período: informar a data inicial da pesquisa (ao clicar nesse campo, abrirá uma nova tela com o calendário para escolha da **data inicial** desejada).

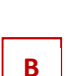

o **Até**: informar a data final da pesquisa (ao clicar nesse campo, abrirá uma nova tela com o calendário para escolha da **data final** desejada).

## **Observação: o período máximo para pesquisa é de 01 (um) ano**.

- Preenchendo os dados (Data Inicial e Data Final da pesquisa):
	- o Clicar em "**Pesquisar**". A tela mostrará todos os sinistros relacionados ao período pesquisado.

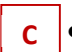

• Clicando sobre o **Nº do sinistro** desejado:

o Abrirá a tela com todas as informações relacionadas ao sinistro pesquisado.

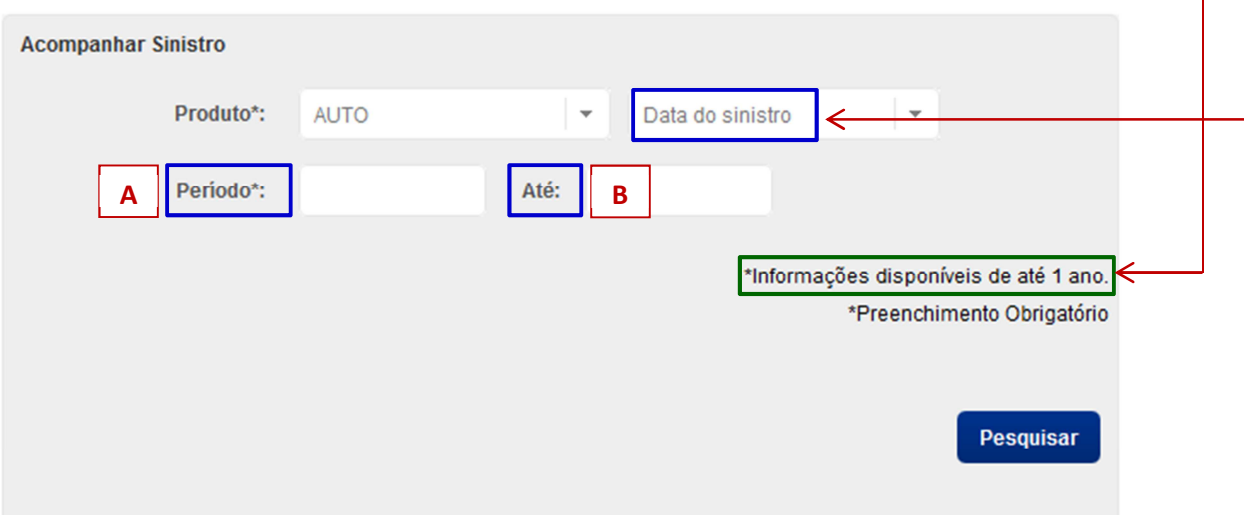

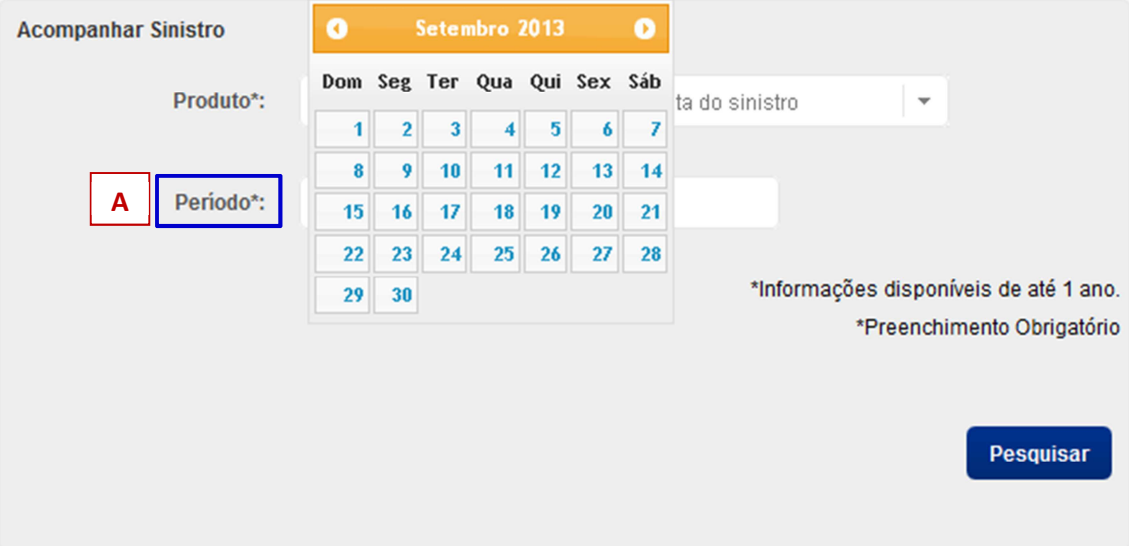

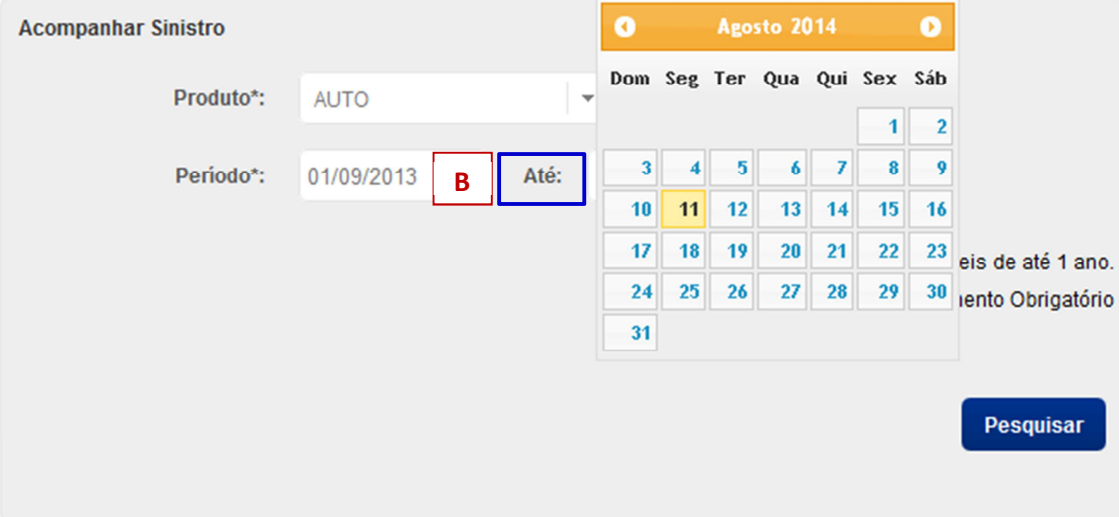

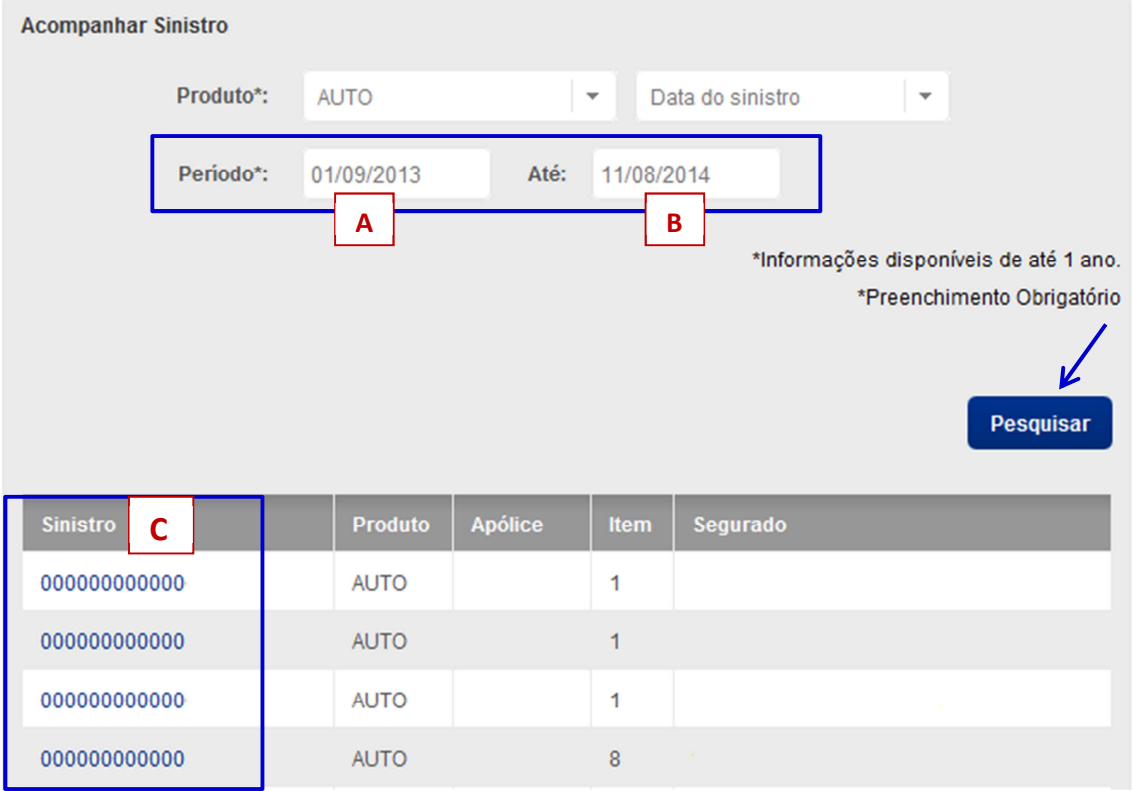

- o Dados da Apólice.
- o Dados do Aviso.
- o Situação atual do Sinistro

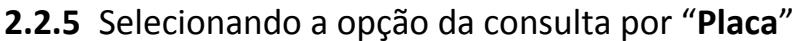

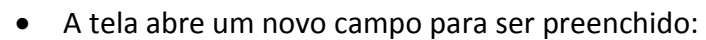

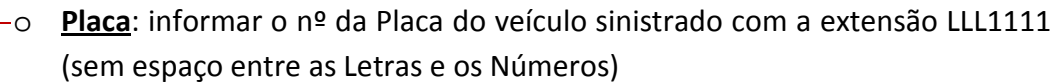

- Preenchendo os dados (Nº da Placa):
	- o Clicar em "**Pesquisar**". A tela mostrará o campo com dados do sinistro relacionado a Placa informada.

#### • Clicando sobre o **Nº do sinistro**:

o Abrirá a tela com todas as informações relacionadas ao sinistro pesquisado.

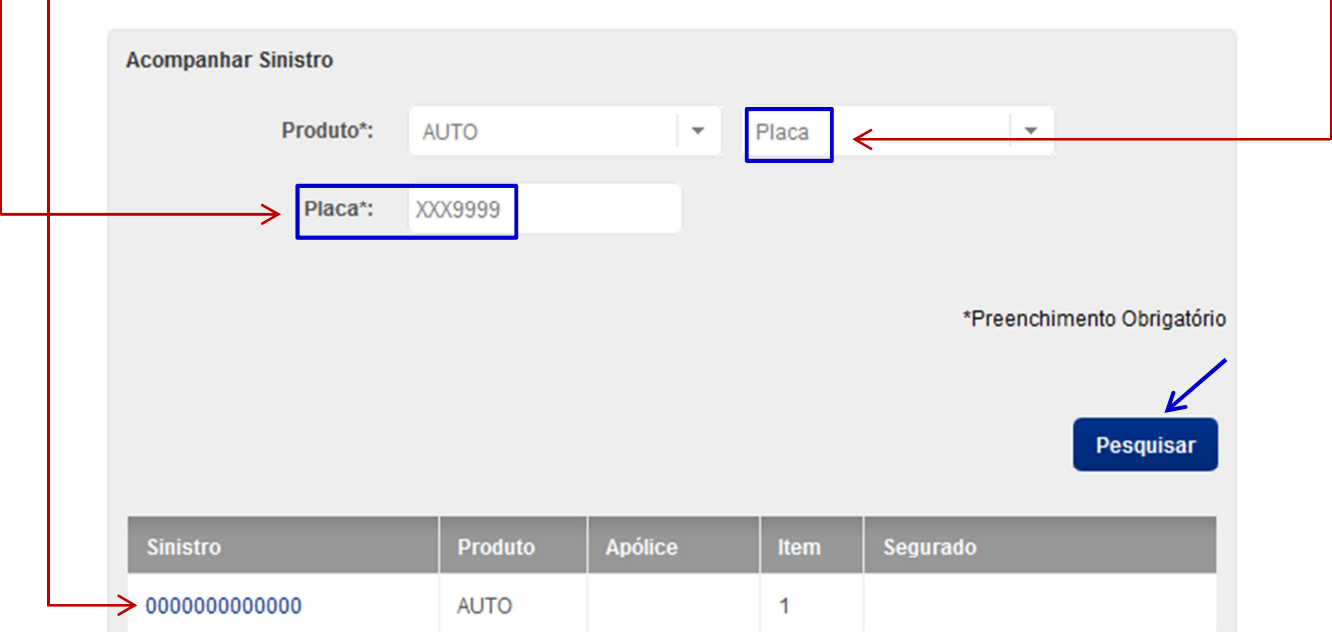

#### • **Informações do sinistro pesquisado:**

- o Dados da Apólice.
- o Dados do Aviso.
- o Situação atual do Sinistro

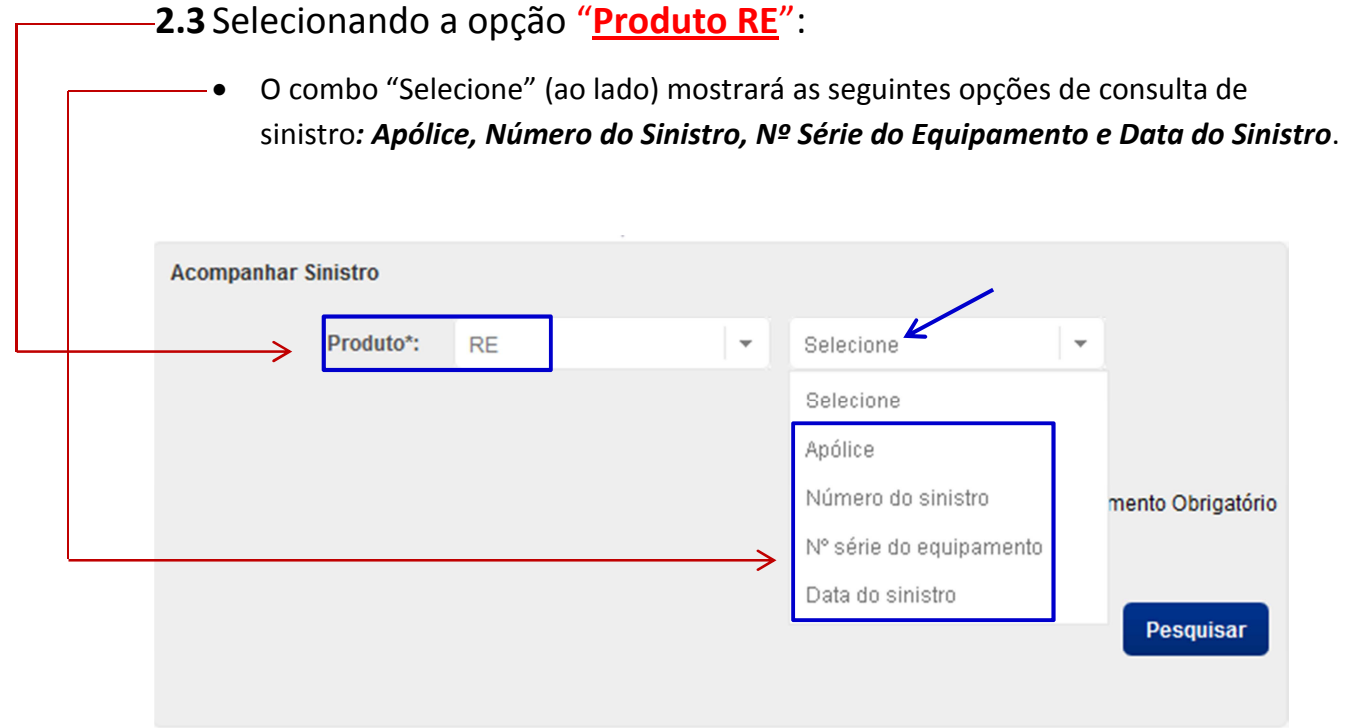

## **2.3.1** Selecionando a opção da consulta por "**Apólice**":

 $\rightarrow 0000000000000$ 

**RE** 

• A tela abre dois novos campos para serem preenchidos:

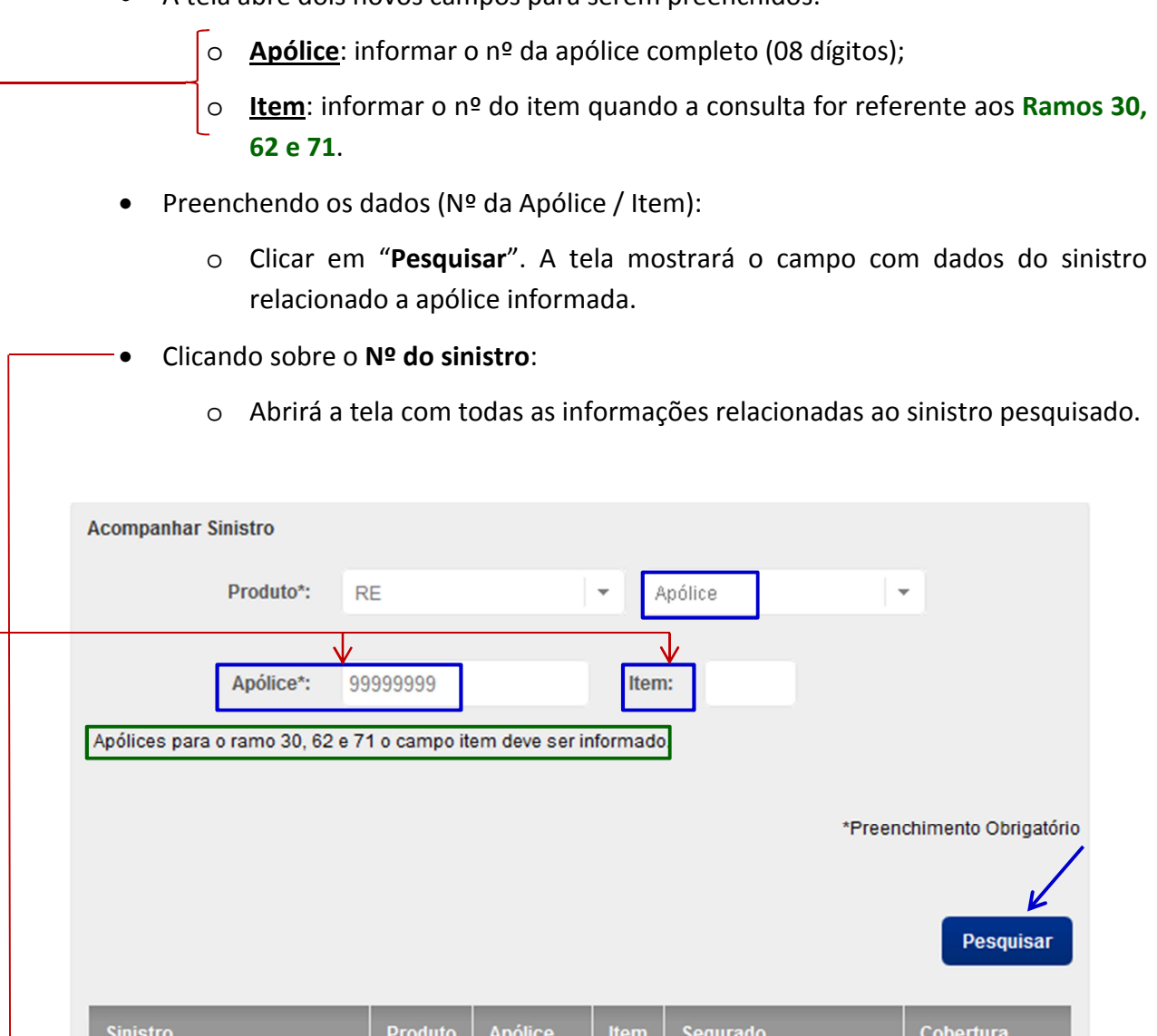

- o Dados da Apólice.
- o Dados do Aviso.
- o Situação atual do Sinistro

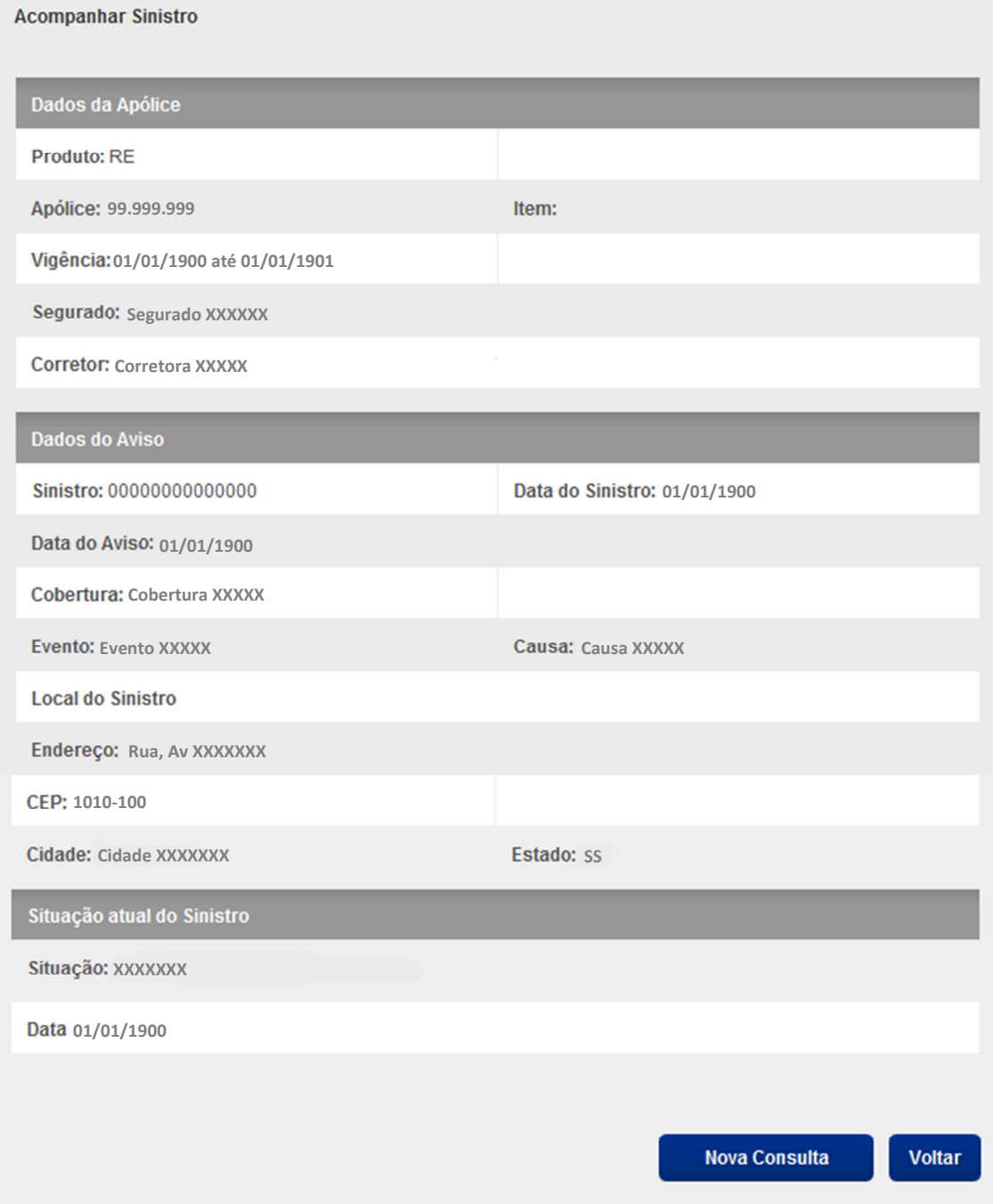

**2.3.2** Selecionando a opção da consulta por "**Número do sinistro**"

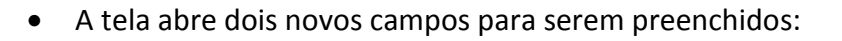

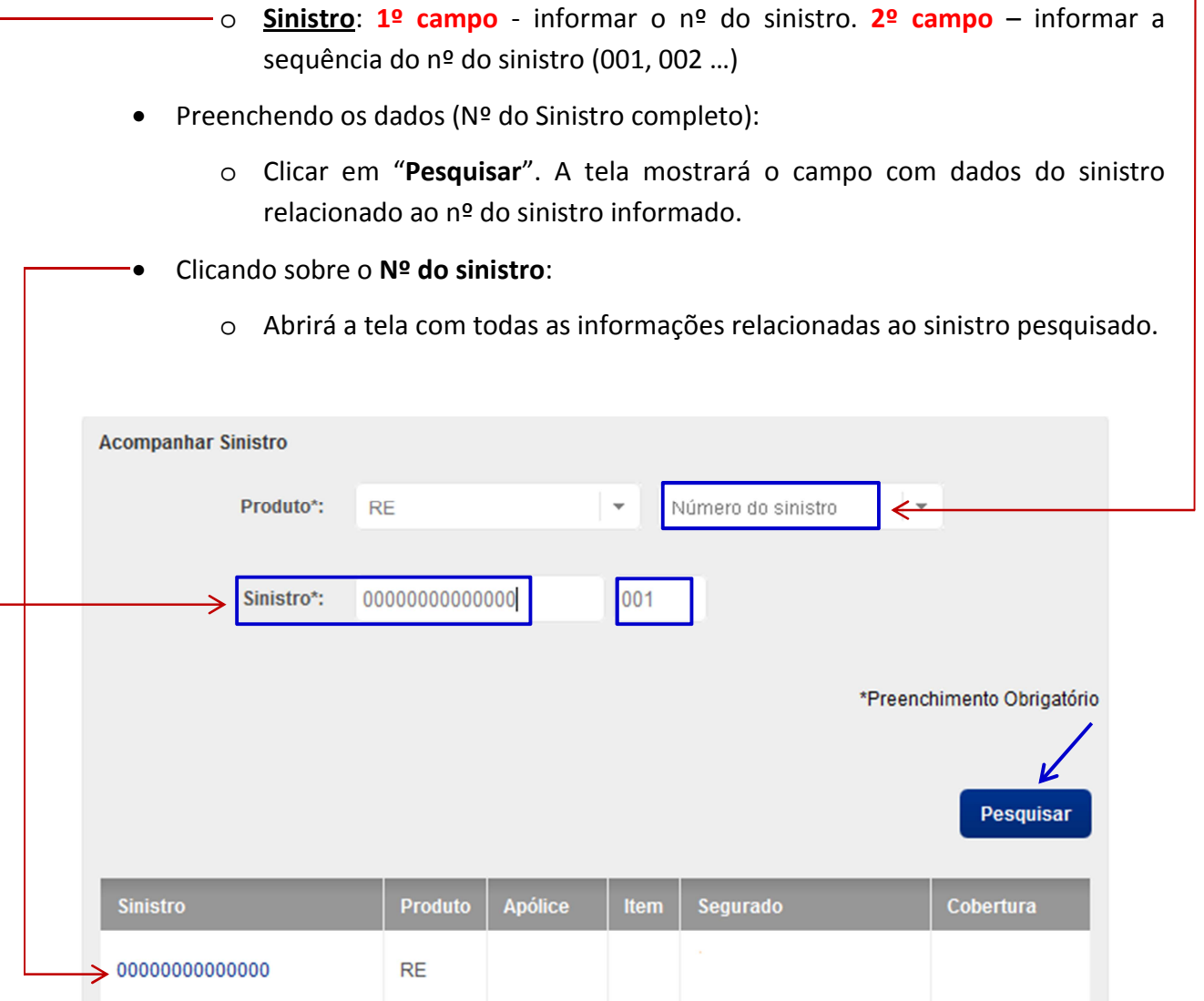

- **Informações do sinistro pesquisado:** 
	- o Dados da Apólice.
	- o Dados do Aviso.
	- o Situação atual do Sinistro

## **2.3.3** Selecionando a opção da consulta por "**Nº Série Equipamento**"

• A tela abre um novo campo para ser preenchido:

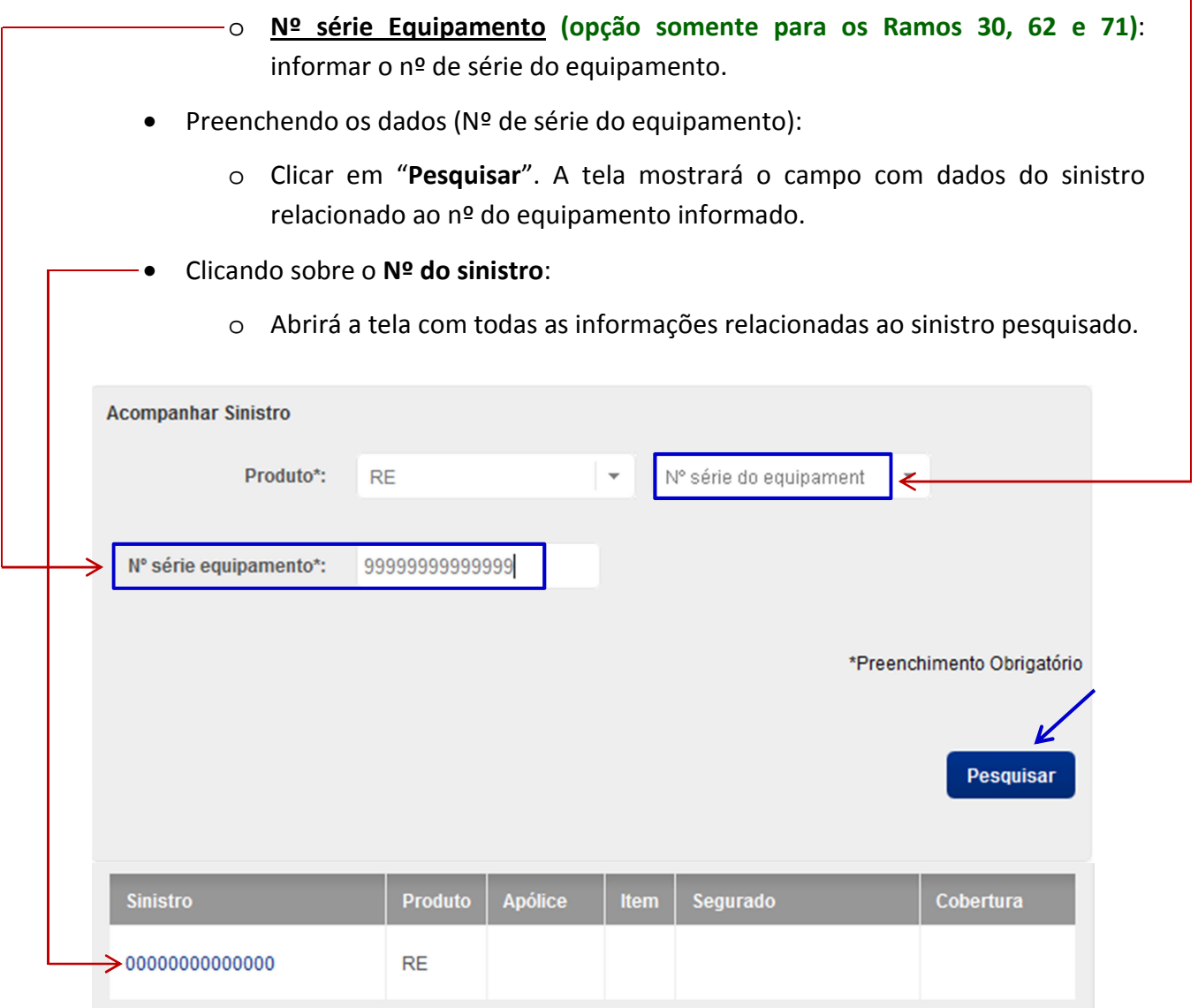

## • **Informações do sinistro pesquisado:**

- o Dados da Apólice.
- o Dados do Aviso.
- o Situação atual do Sinistro

## **2.3.4** Selecionando a opção da consulta por **"Data do sinistro**"

• A tela abre dois novos campos para serem preenchidos:

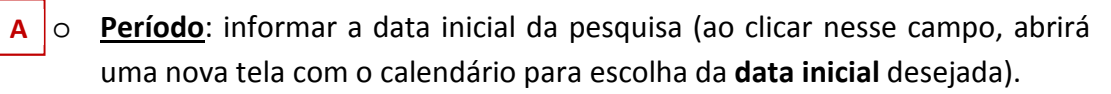

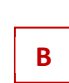

o **Até**: informar a data final da pesquisa (ao clicar nesse campo, abrirá uma nova tela com o calendário para escolha da **data final** desejada).

#### **Observação: o período máximo para pesquisa é de 01 (um) ano**.

- Preenchendo os dados (Data Inicial e Data Final da pesquisa):
	- o Clicar em "**Pesquisar**". A tela mostrará todos os sinistros relacionados ao período pesquisado.

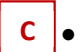

• Clicando sobre o **Nº do sinistro** desejado:

o Abrirá a tela com todas as informações relacionadas ao sinistro pesquisado.

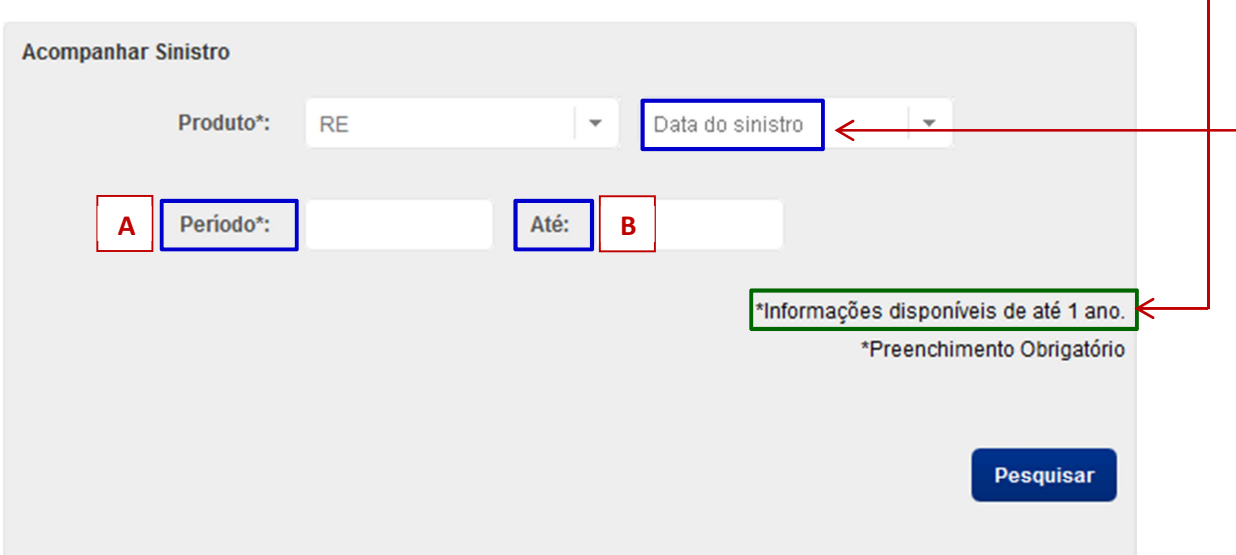

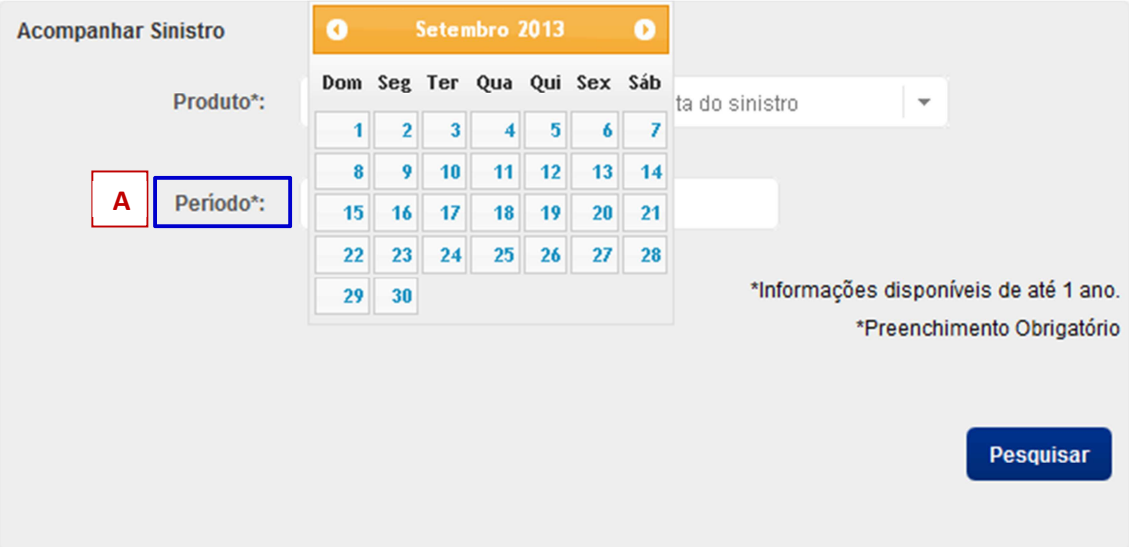

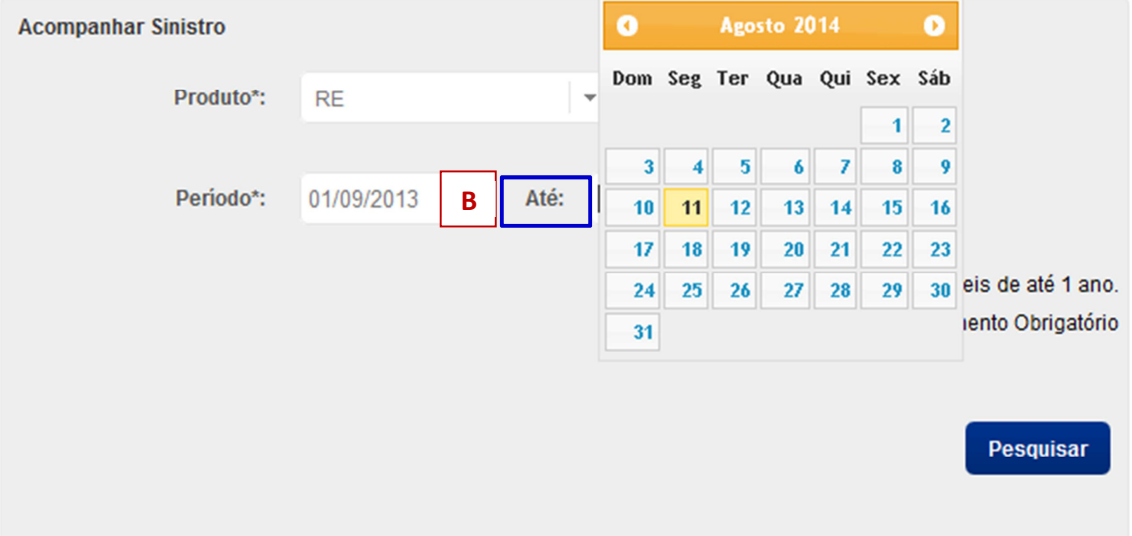

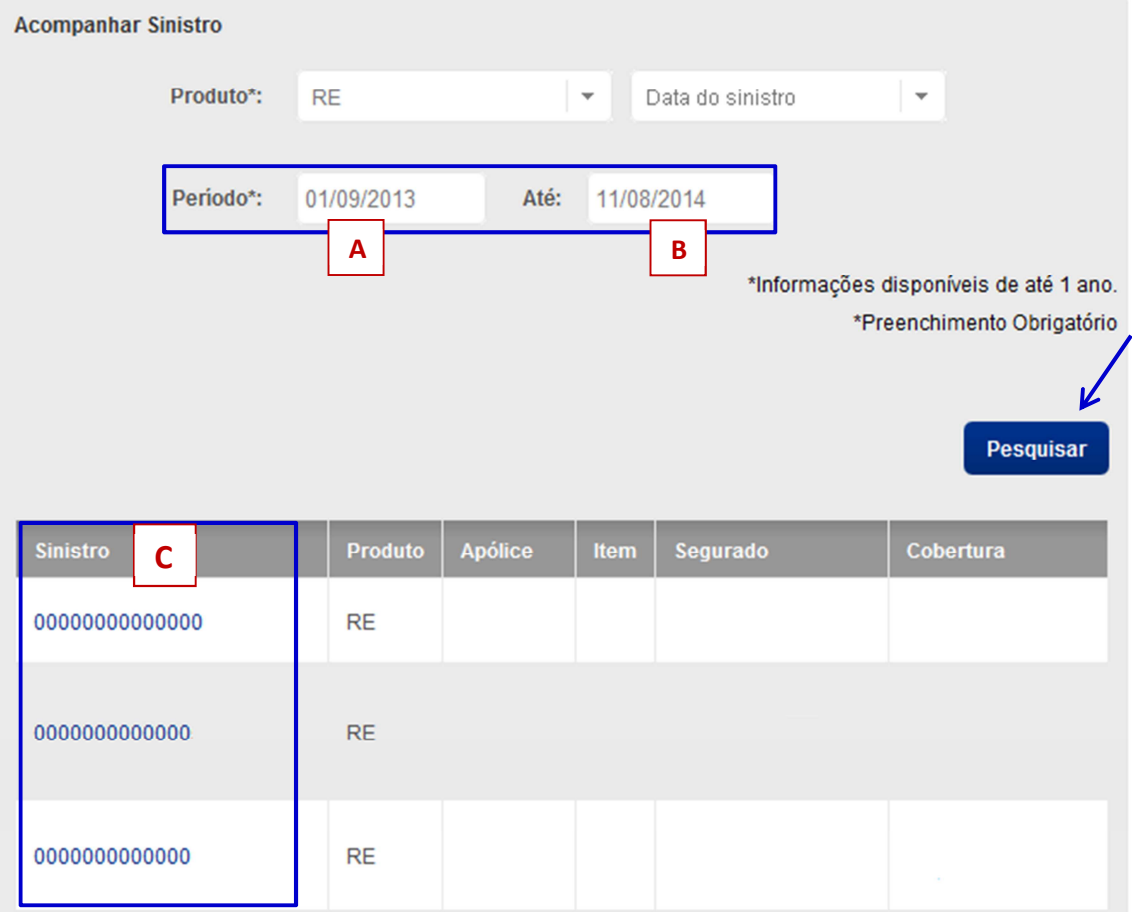

- o Dados da Apólice.
- o Dados do Aviso.
- o Situação atual do Sinistro

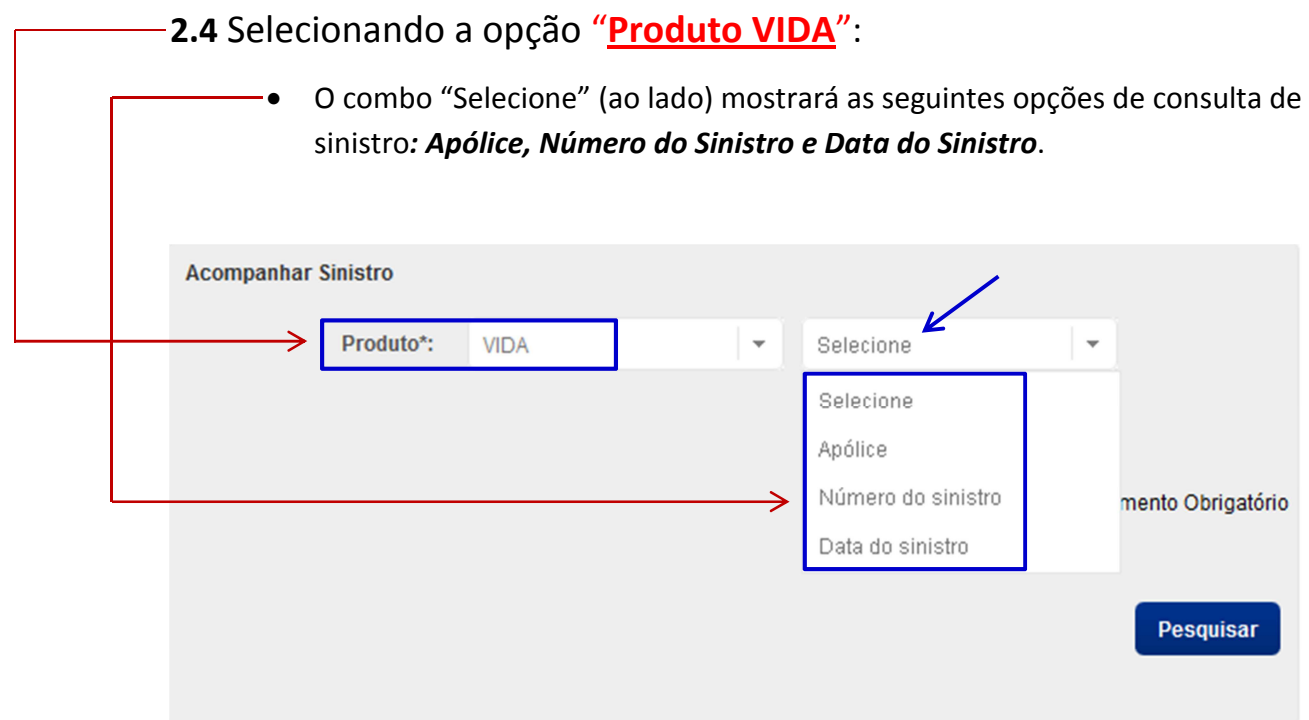

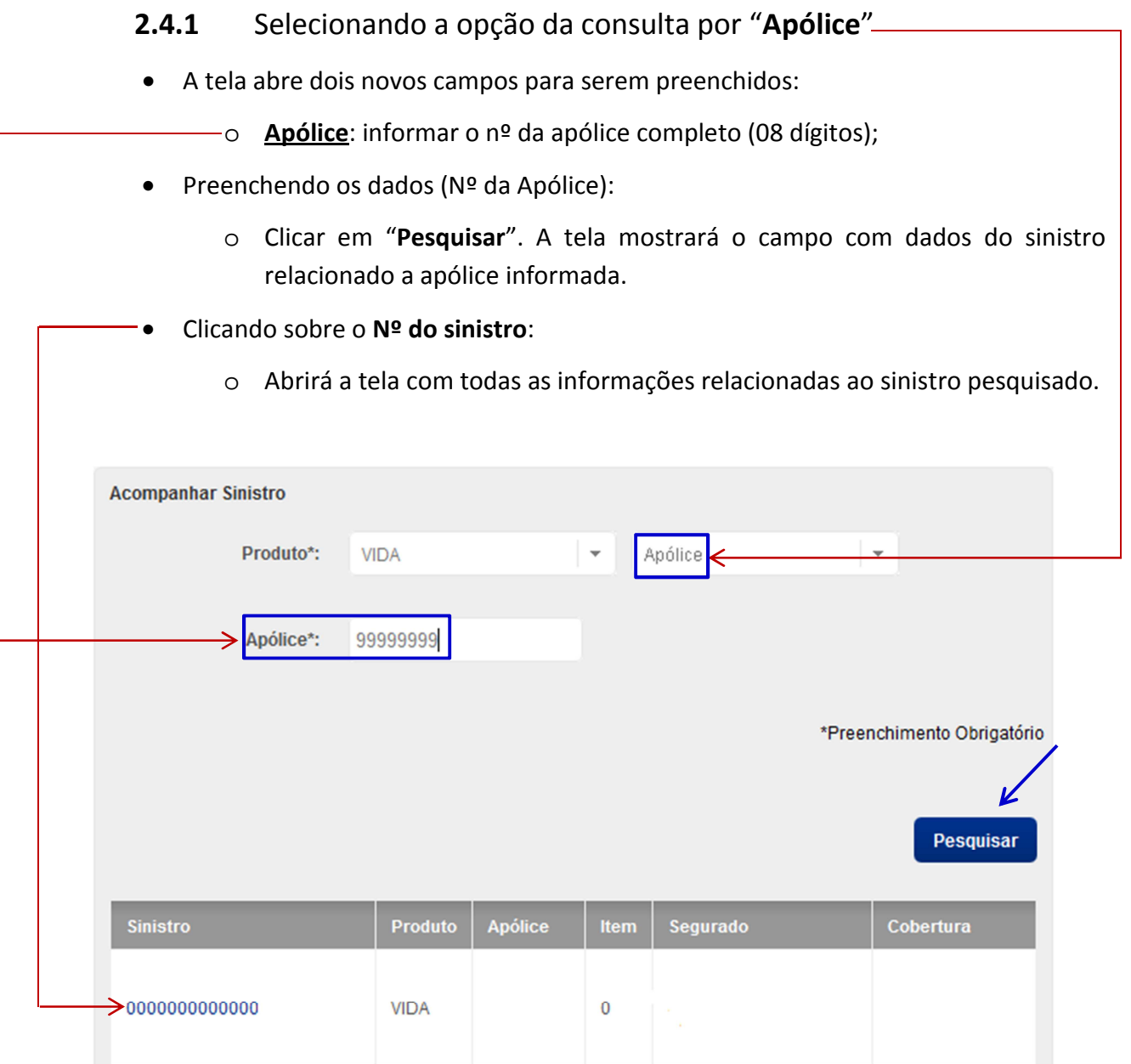

- o Dados da Apólice.
- o Dados do Aviso.
- o Situação atual do Sinistro

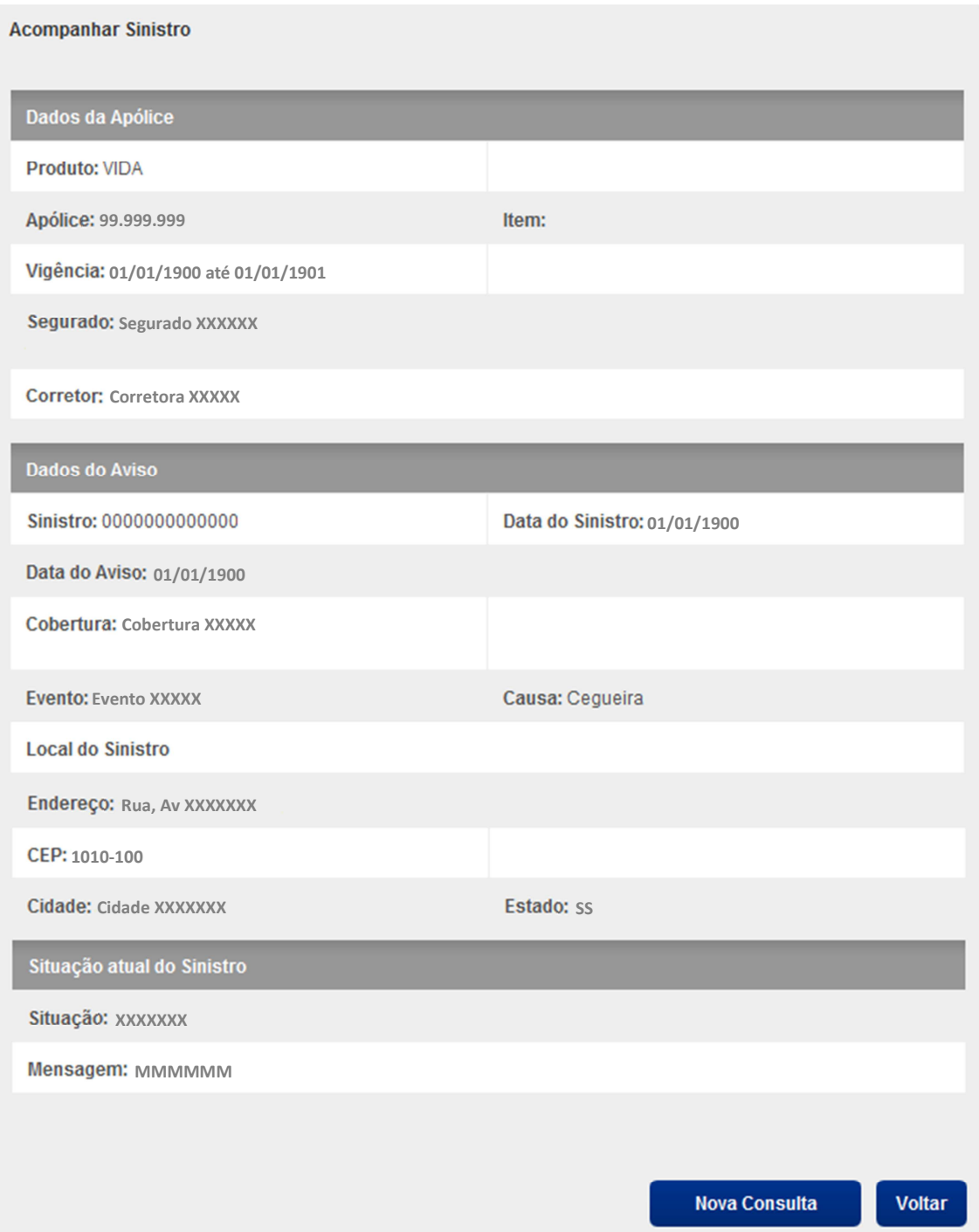

**2.4.2** Selecionando a opção da consulta por "**Número do sinistro**"

• A tela abre dois novos campos para serem preenchidos:

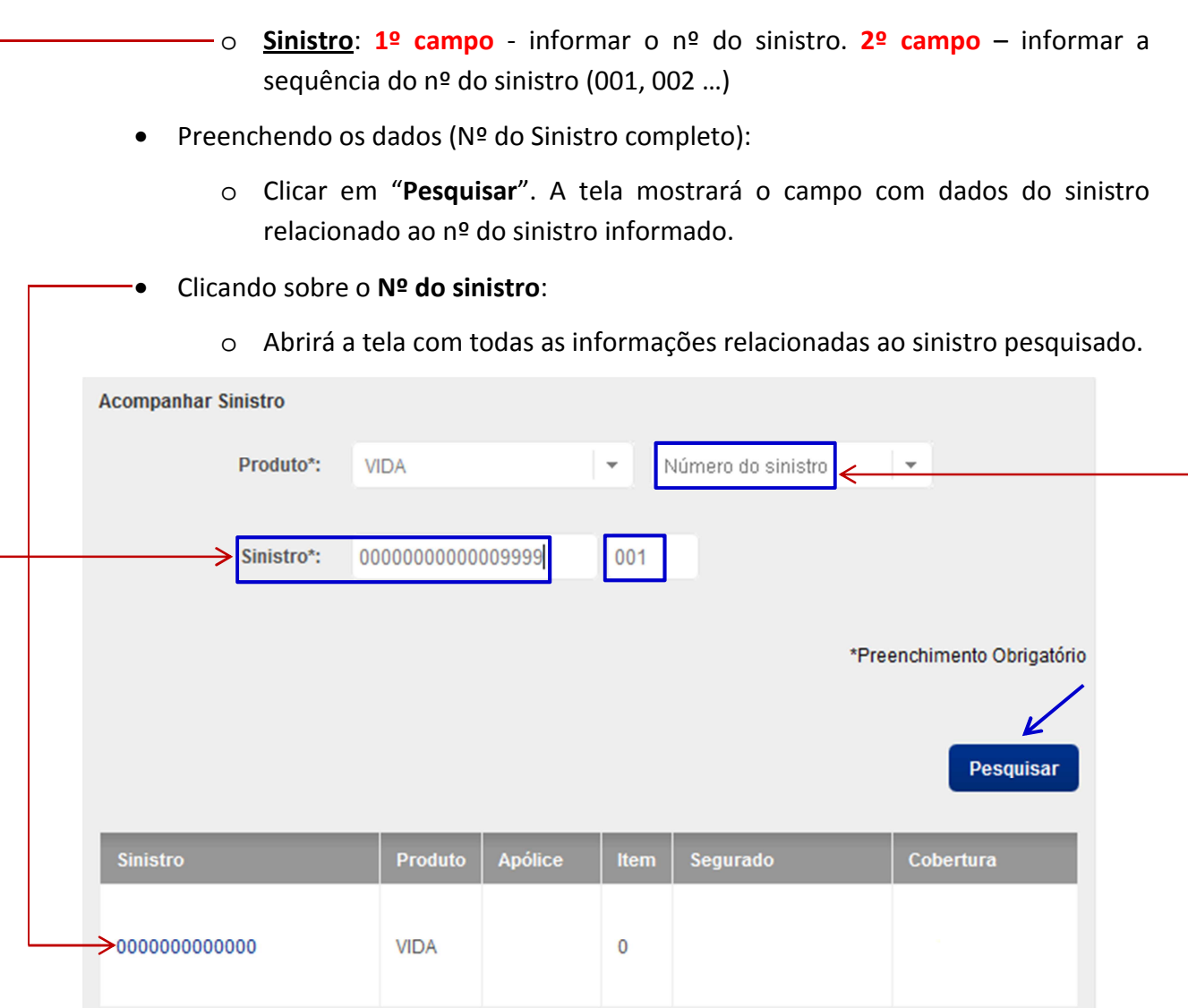

- **Informações do sinistro pesquisado:** 
	- o Dados da Apólice.
	- o Dados do Aviso.
	- o Situação atual do Sinistro

## **3.1.3** Selecionando a opção da consulta por "**Data do sinistro**"

• A tela abre dois novos campos para serem preenchidos:

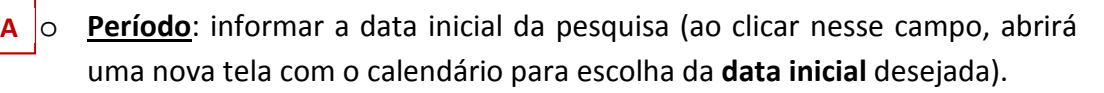

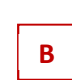

o **Até**: informar a data final da pesquisa (ao clicar nesse campo, abrirá uma nova tela com o calendário para escolha da **data final** desejada).

#### **Observação: o período máximo para pesquisa é de 01 (um) ano**.

- Preenchendo os dados (Data Inicial e Data Final da pesquisa):
	- o Clicar em "**Pesquisar**". A tela mostrará todos os sinistros relacionados ao período pesquisado.

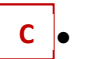

• Clicando sobre o **Nº do sinistro** desejado:

o Abrirá a tela com todas as informações relacionadas ao sinistro pesquisado.

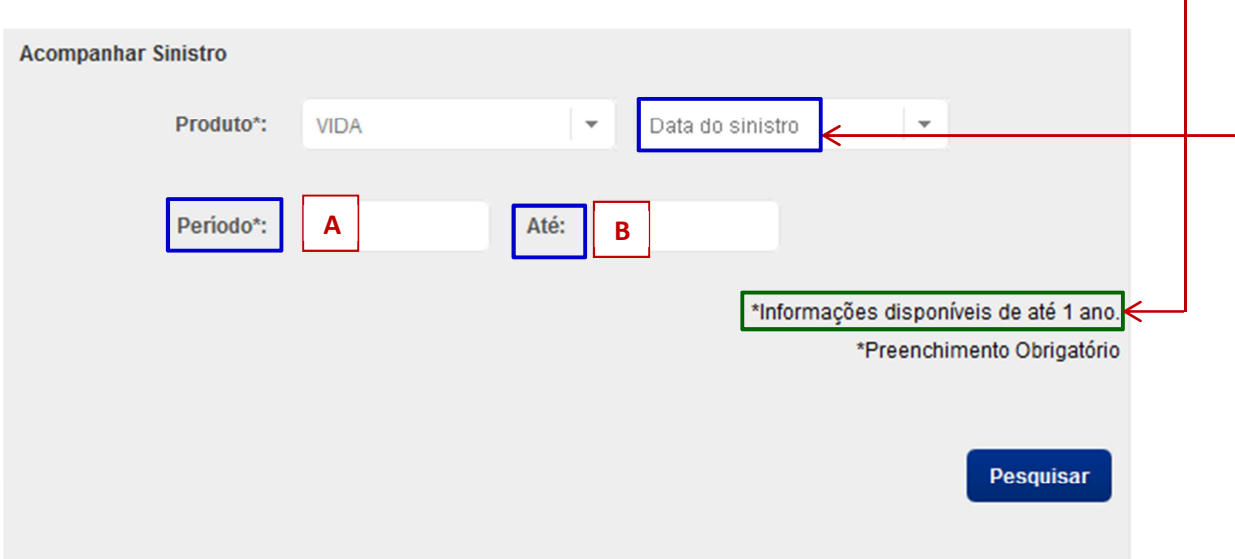

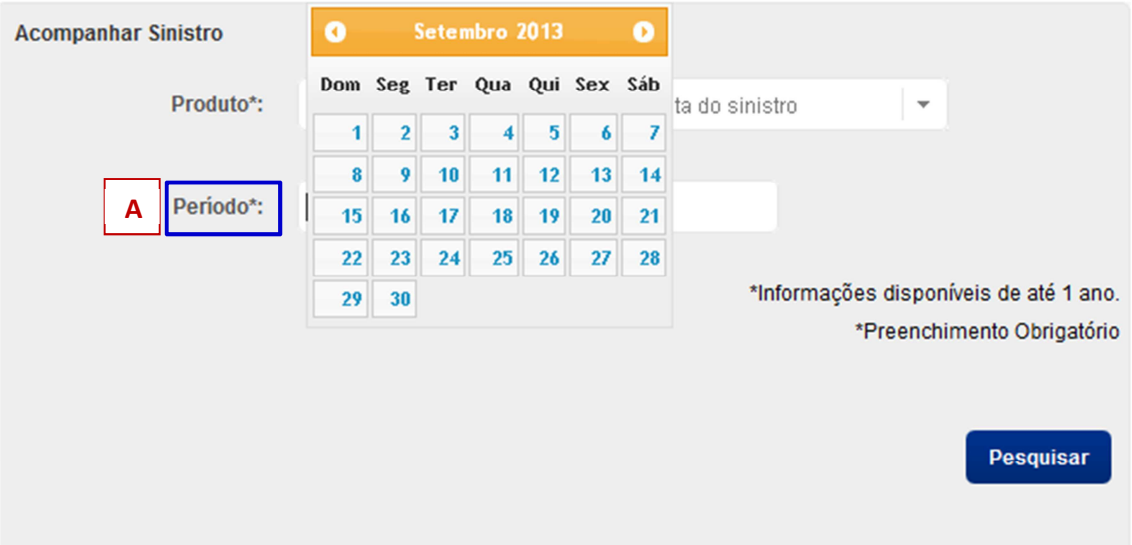

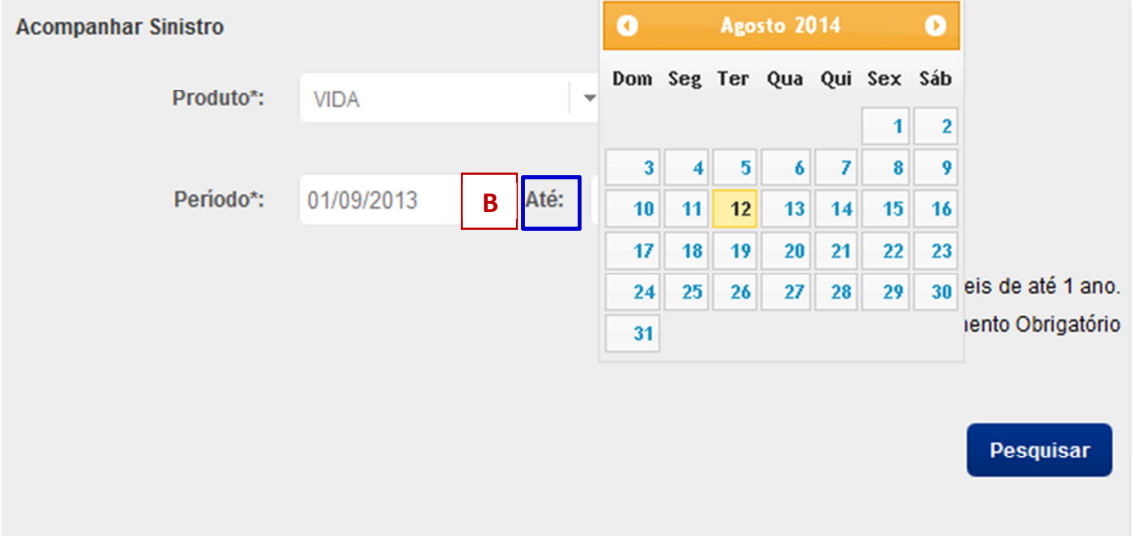

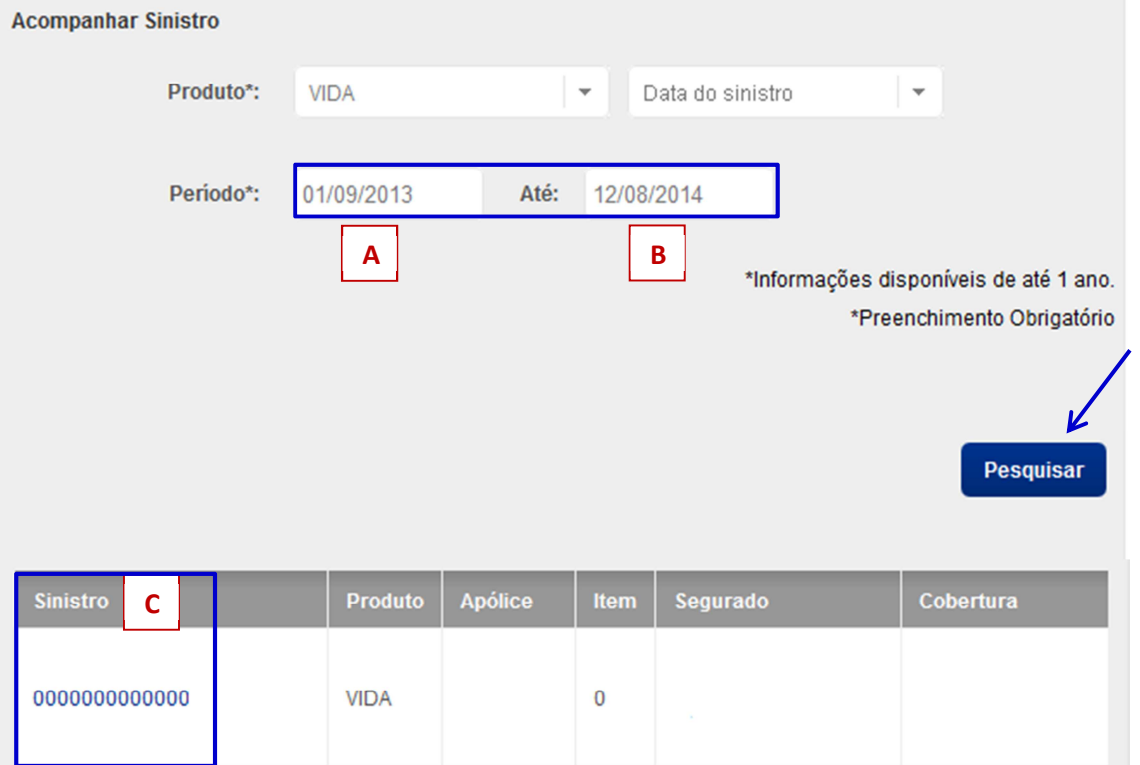

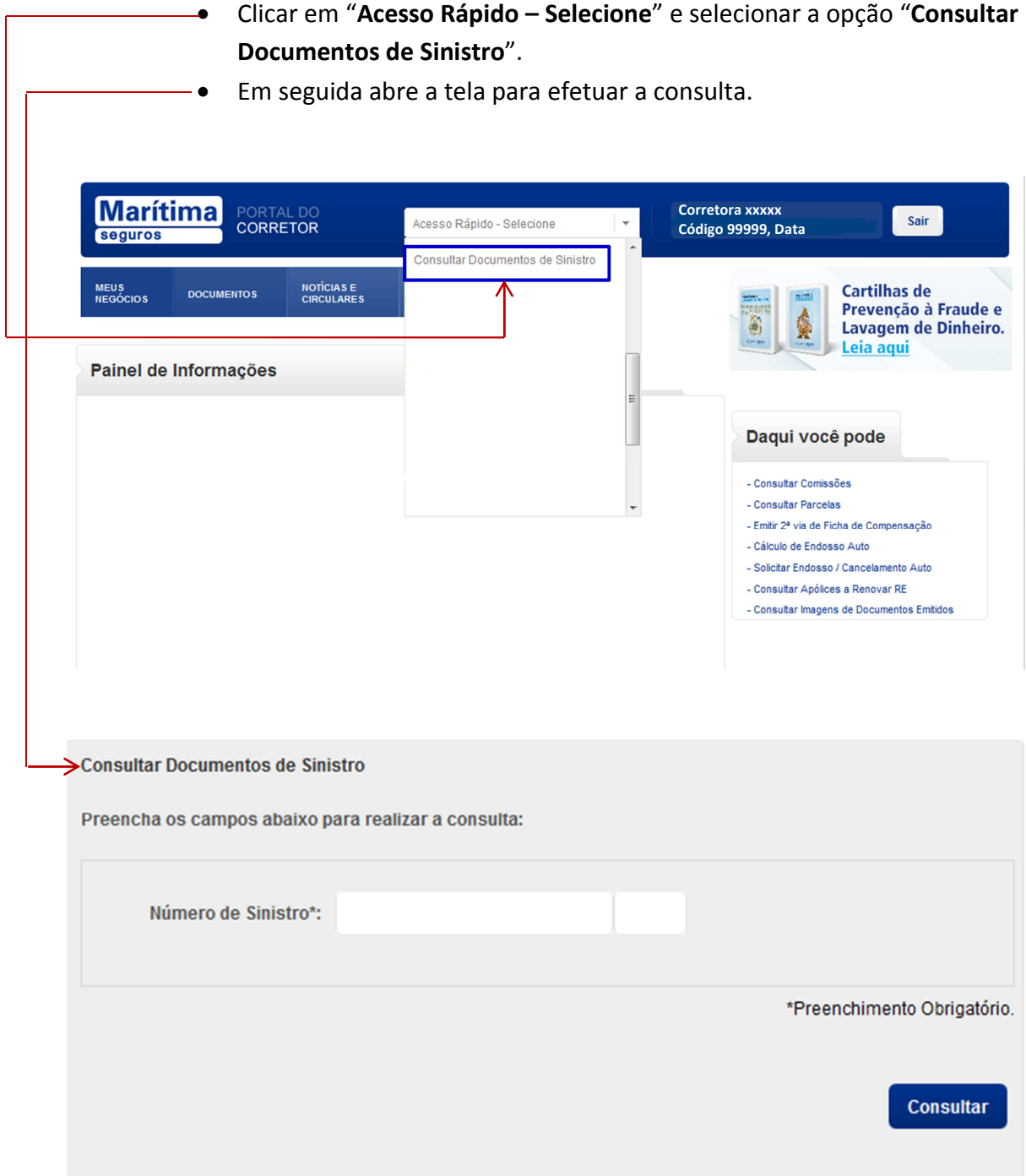

## **3. Acessando a opção** *"Consultar Documentos de Sinistro"*

## **3.1** Consultando Documentos pelo *"Número de Sinistro"*

• A tela abre dois novos campos para serem preenchidos:

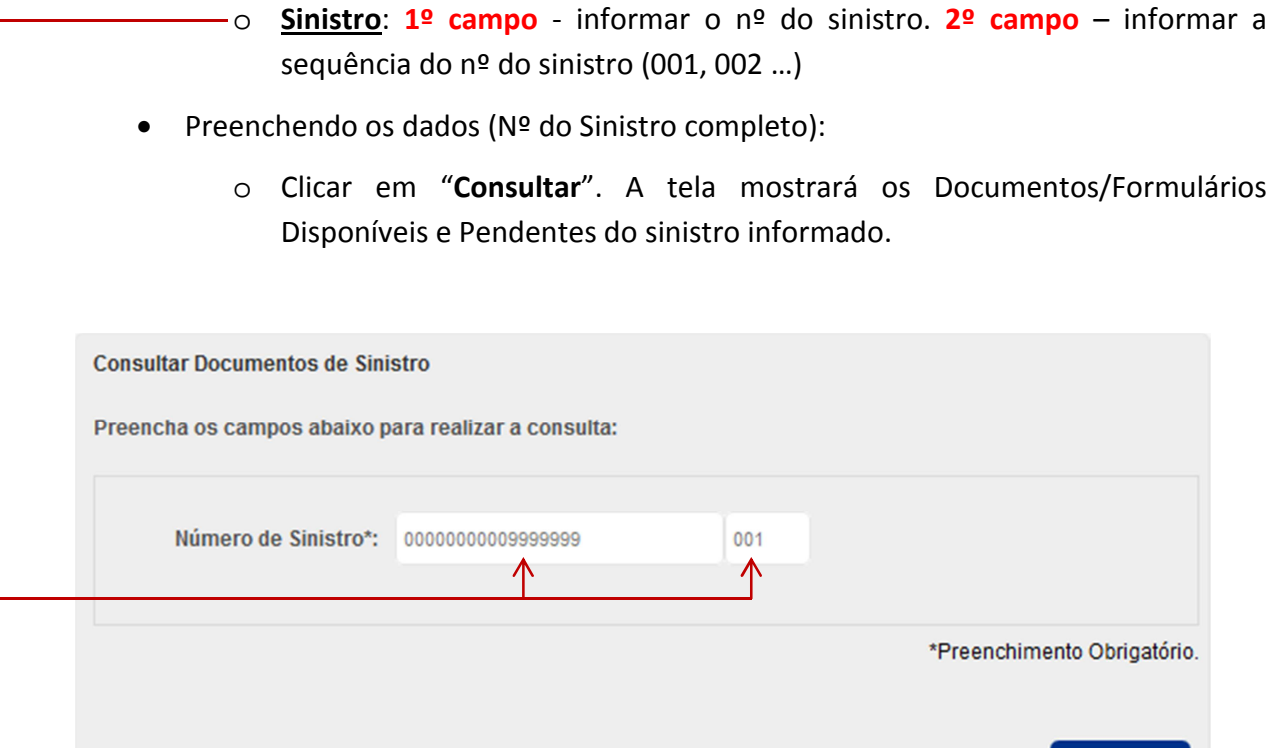

Consultar

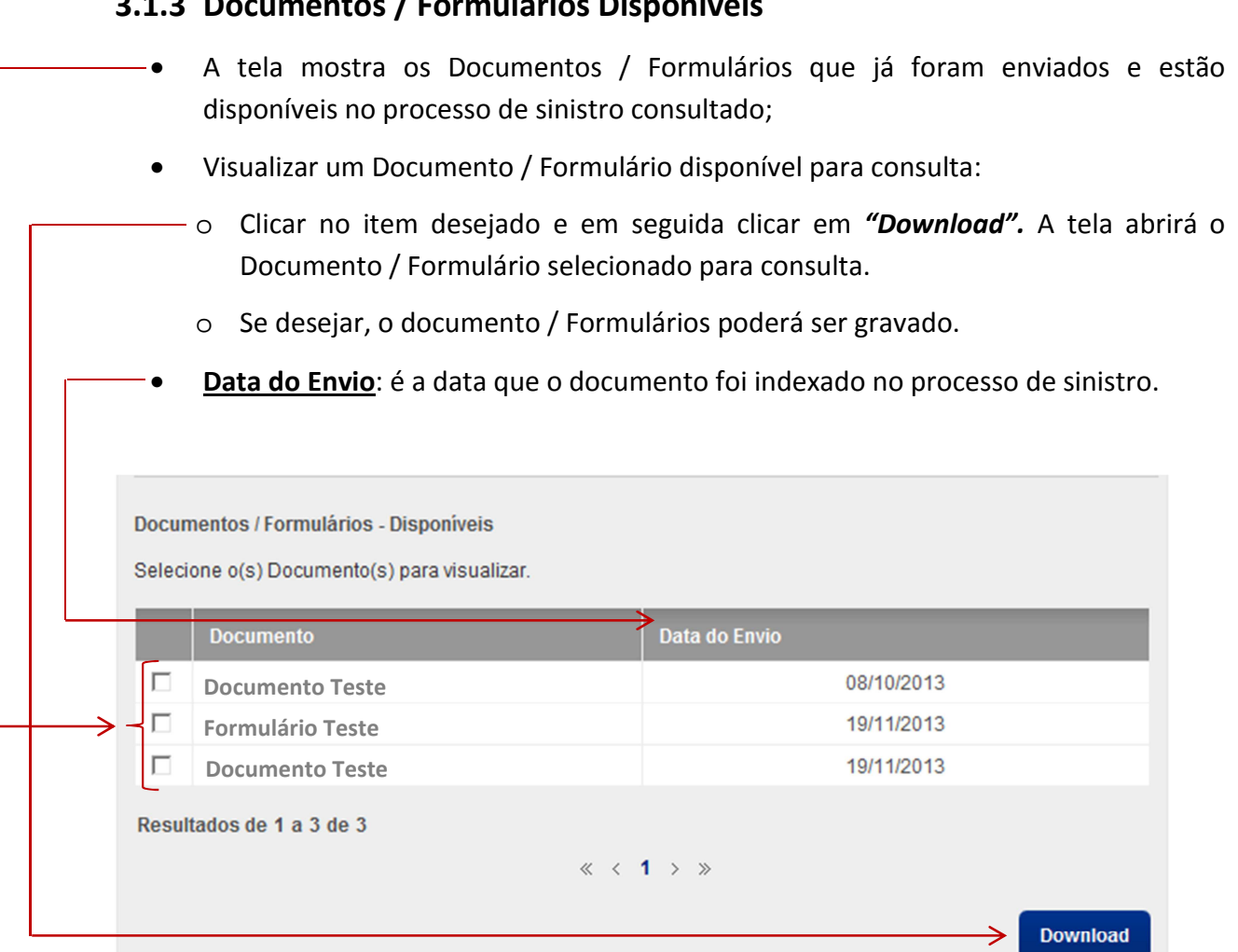

#### **3.1.3 Documentos / Formulários Disponíveis**

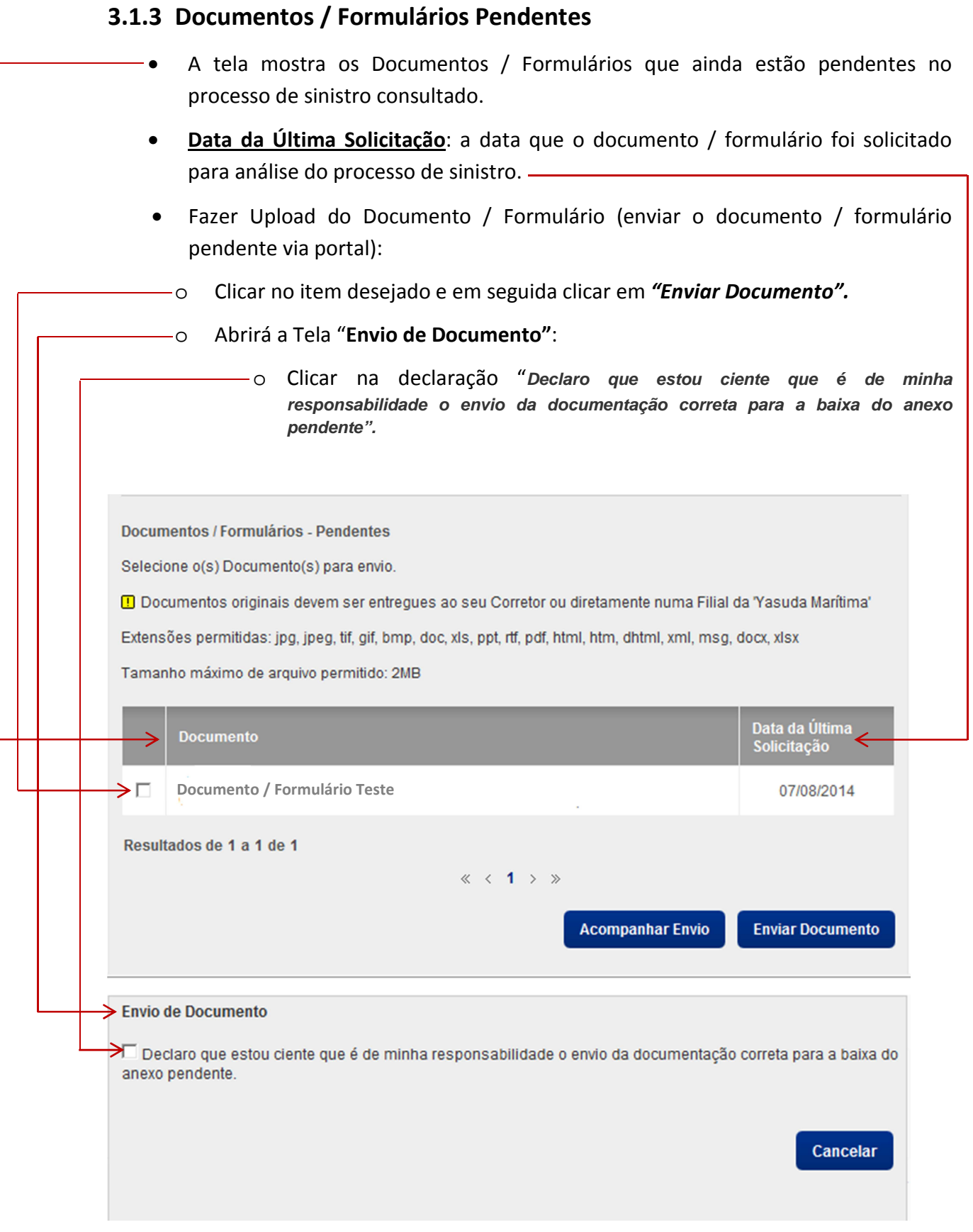

- Após clicar na declaração "**Declaro que estou ciente que é de minha responsabilidade o envio da documentação correta para a baixa do anexo pendente"**, a tela abre o campo "**Procurar**".
	- o Clicar em "**Procurar**" e localizar o arquivo que deve ser indexado.
	- o Clicar no arquivo a ser indexado e dar o comando "**Enviar**".

**Importante 01**: Extensões de arquivos permitidas para fazer o Upload: *jpg, jpeg, tif, gif, bmp, doc, xls, ppt, rtf, pdf, html, htm, dhtml, xml, msg, docx, xlsx.* 

**Importante 02:** Tamanho Máximo de arquivo permitido: 2MB por arquivo indexado (**enviar somente o arquivo do respectivo documento selecionado**).

**Importante 03**: Se houver mais de um documento / formulário pendente, o portal permite que seja selecionado todos os pendentes para que seja feito o upload (a tela abrirá os campos correspondentes para que os arquivos sejam indexados).

**Importante 04**: **Documentos Originais** não poderão ser enviados (upload) pelo Portal Corretor Marítima. Devem ser entregues diretamente em uma Filial Yasuda Marítima (processo já feito atualmente).

**Importante 05**: Para cancelar o processo e voltar para a tela anterior, clicar no comando "**Cancelar**".

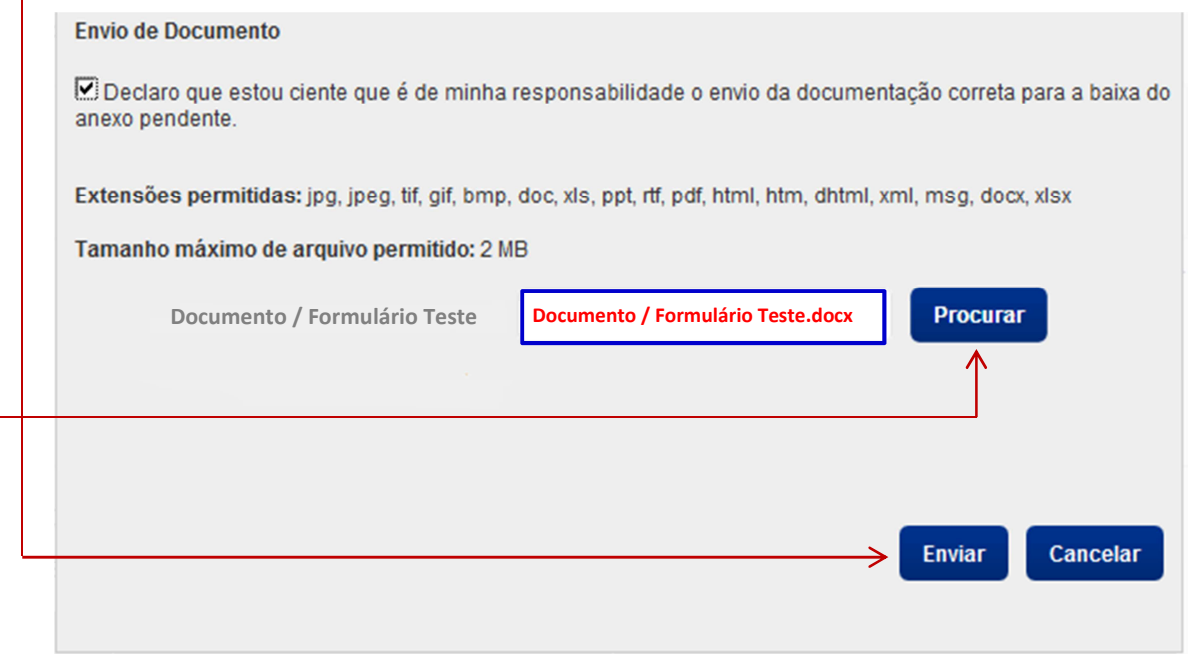

- Após clicar em "Enviar", abre a tela com a informação que o envio do arquivo (upload) foi concluído com nº de protocolo, hora e data do envio.
- Clicando no comando "Fechar": volta para a tela anterior (Documentos / Formulários Pendentes).

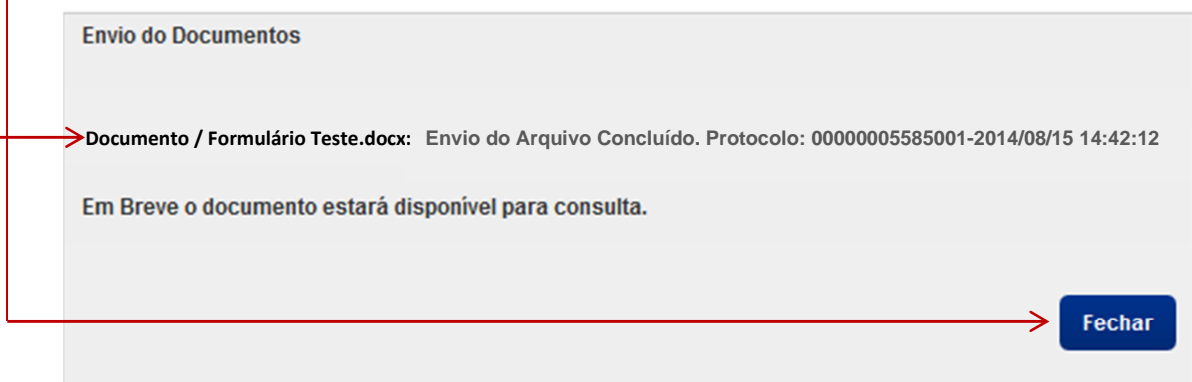

## **3.1.3 Acompanhar Envio do Documento / Formulário (Upload)**

• Após fazer o upload do documento / formulário pendente (indexar o arquivo), clicar em **"Acompanhar Envio"**. O portal permite acompanhar o envio desse arquivo.

Documentos / Formulários - Pendentes

Selecione o(s) Documento(s) para envio.

Documentos originais devem ser entregues ao seu Corretor ou diretamente numa Filial da 'Yasuda Marítima' Extensões permitidas: jpg, jpeg, tif, gif, bmp, doc, xls, ppt, rtf, pdf, html, htm, dhtml, xml, msg, docx, xlsx

Tamanho máximo de arquivo permitido: 2MB

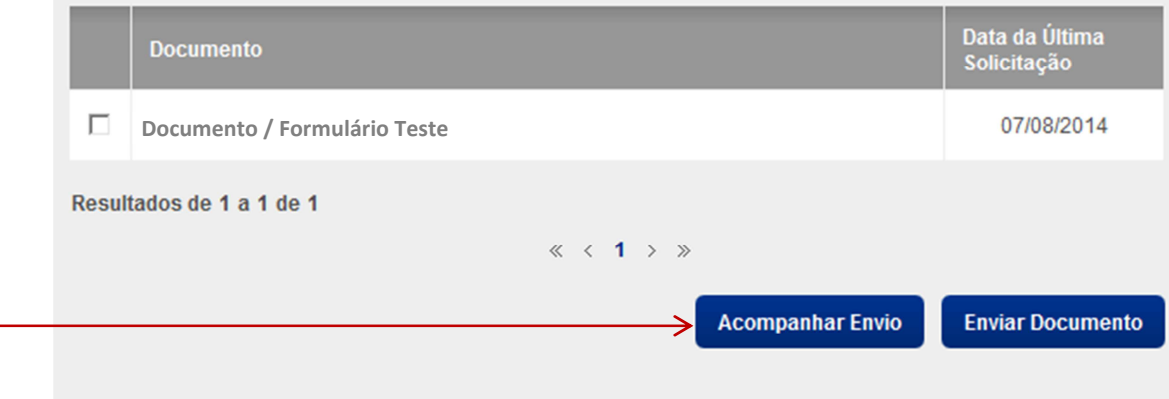

- Clicando em **"Acompanhar Envio"**: abre a tela com o Status da Transmissão de Documentos enviados via Portal:
	- o Nome do Documento, a Data e a Hora do Envio do arquivo, o Nº do Protocolo de Envio e o Status.
- A previsão do processamento do arquivo indexado é de 30 (trinta) minutos.
- Após o processamento, o arquivo indexado poderá ser visualizado no campo de "Documentos / Formulários – Disponíveis".

**Importante :** Se o Status do Documento for alterado para "Recusado", não repetir o processamento do upload. O arquivo deverá ser enviado por email, conforme o sinistro consultado:

- ✔ Sinistro Auto: centralsinistroauto@maritima.com.br;
- Sinistro RE: documentosinistrore@maritima.com.br;
- Sinistro Vida: vidasinistro@maritima.com.br.

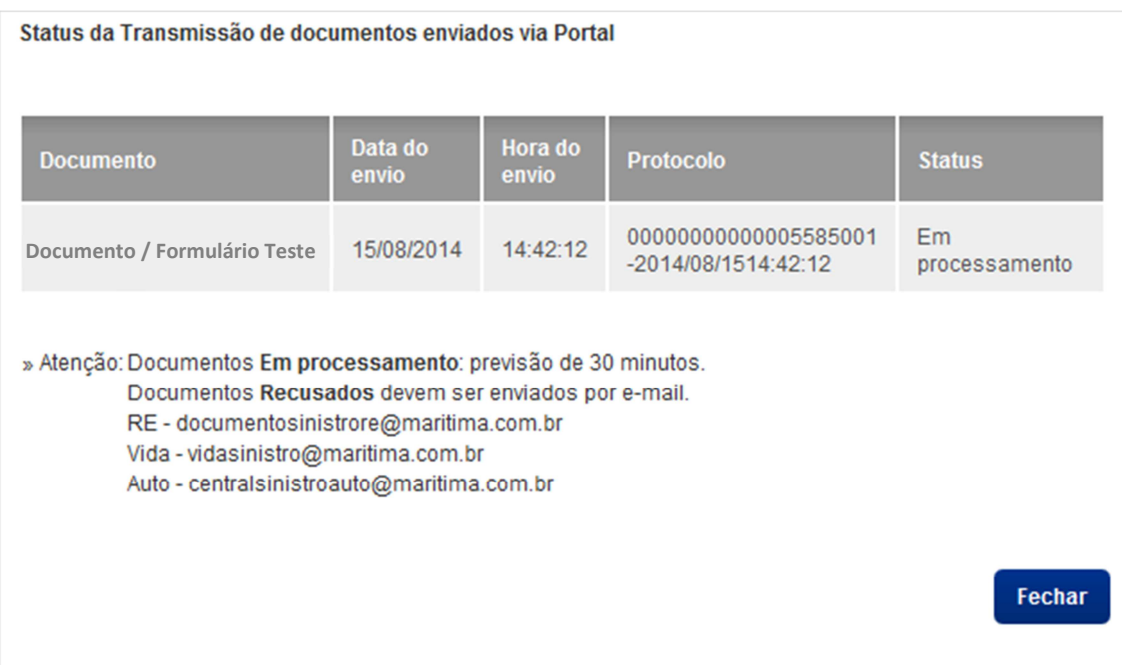